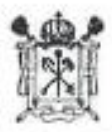

# ПРАВИТЕЛЬСТВО САНКТ-ПЕТЕРБУРГА Комитет по образованию

Государственное бюджетное учреждение дополнительного профессионального образования «Санкт-Петербургский центр оценки качества образования и информационных технологий» (ГБУ ДПО «СПбЦОКОиИТ»)

**УТВЕРЖДЕНО** Лиректор ГБУ ДНО «СПбЦОКОиИТ» П. С., Розов приказ от 15.11. 2021  $\mathcal{F}(\mathcal{A}|\mathcal{B})$ **СОГЛАСОВАНО** Заместитель директора по оценке качества образования И.А. Юдина  $\sigma$ 

СБОРНИК ИНСТРУКЦИЙ ПО ОРГАНИЗАЦИИ И ПРОВЕДЕНИЮ РЕГИОНАЛЬНОГО МОНИТОРИНГА С ИСПОЛЬЗОВАНИЕМ МОДУЛЯ «ЗНАК» ИС «ПАРАГРАФ» В 2022/2023 УЧЕБНОМ ГОДУ

### **Используемые сокращения**

- КО Комитет по образованию
- СПбЦОКОиИТ Государственное бюджетное учреждение дополнительного профессионального образования «Санкт-Петербургский центр оценки качества образования и информационных технологий»
- РМ региональный мониторинг
- ИС «Параграф» подсистема комплексной автоматизированной информационной системы каталогизации ресурсов образования Санкт-Петербурга информационная система «Параграф»
- Модуль «Знак» модуль ИС «Параграф»
- КИМ контрольные измерительные материалы
- ОО образовательная организация
- Задания типа А задание на выбор одного правильного ответа из нескольких предложенных
- Задания типа  $B -$ задания с ответом в краткой форме
- Задания типа  $C$  задания с развернутым ответом

## **Роль сотрудников, задействованных при проведении РМ**

**Координатор ОО** назначается из числа заместителей директора, отвечает за организационные мероприятия на основном и подготовительном этапе проведения мониторинга в модуле «Знак». Отвечает за информирование и инструктирование ответственных работников ОО и обучающихся.

- **Технический специалист ОО**  сотрудник ОО, понимающий принципы работы Модуля «Знак» ИС «Параграф», отвечающий за бесперебойную работу локальной сети в ОО. Технический специалист ОО обеспечивает проведение подготовительных мероприятий в ИС «Параграф» для проведения компьютерных РМ, в том числе техническую возможность загрузки КИМ с сайта https://monitoring.spbcokoit.ru/ в модуль «Знак» и выгрузки результатов РМ в защищенное облачное файловое хранилище.
- **Организатор в аудитории**  сотрудник ОО, не являющийся специалистом по предмету, по которому проводится РМ; организует обучающихся, проводит для них инструктаж, следит за порядком в аудитории и отвечает на вопросы учащихся, не связанные с содержанием КИМ.
- **Наблюдатель** не является сотрудником ОО, в которой осуществляет наблюдение за порядком проведения исследования.
- **Районный координатор** ответственный специалист района, который координирует работу ответственных от ОО, являясь посредником между школой и региональным координатором.
- **Региональный координатор** ответственный специалист СПбЦОКОиИТ, который координирует работу районных координаторов.

### **1. Общие положения. Порядок проведения регионального мониторинга в ОО Санкт-Петербурга в 2022/2023 учебном году**

1.1. Региональный мониторинг в 2022/2023 учебном году проводятся в соответствии с Письмом Комитета по образованию от 15.11.2022 №03-28-10219/22-0-0 «О проведении мониторинга по оценке достижения предметных результатов».

1.2. В РМ участвуют все государственные общеобразовательные организации, реализующие основные общеобразовательные программы (далее – образовательные организации), находящиеся в ведении Комитета по образованию и администраций районов Санкт-Петербурга.

1.3. Расписание проведения регионального мониторинга в 2022-2023 учебном году:

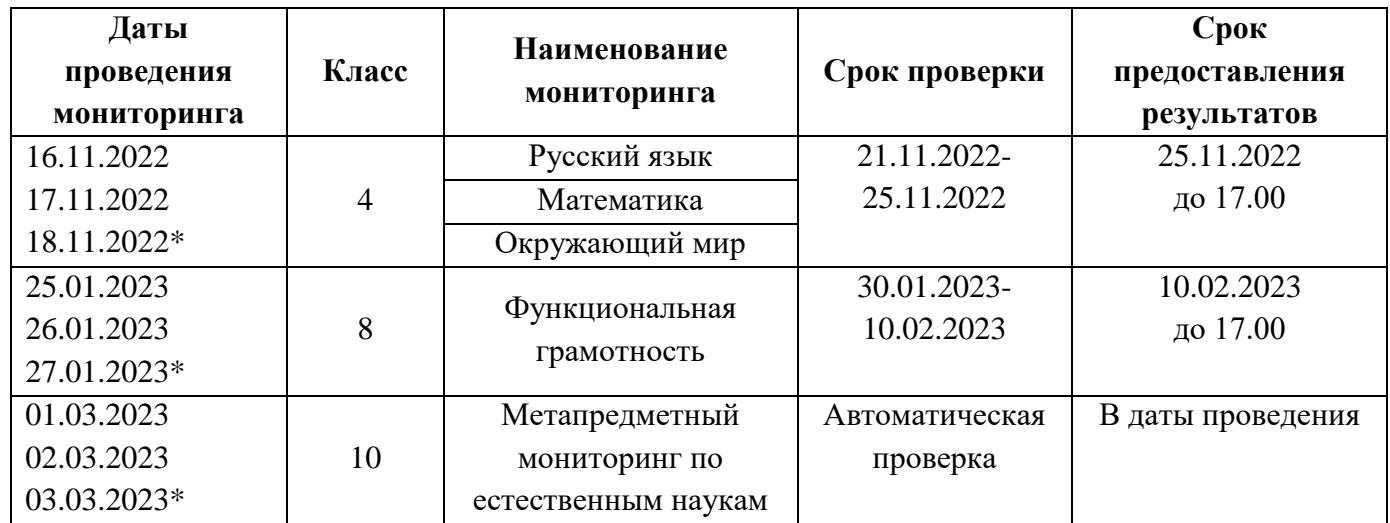

Примечание

**\* -** указаны резервные дни проведения регионального мониторинга 2022/2023 учебном году.

1.4. КИМ для проведения РМ размещаются на сайте https://monitoring.spbcokoit.ru/ в карточке с названием тестируемого предмета в 09:00 в дни проведения работы. **Внимание! В каждый из дней тестирования размещаются разные варианты КИМ.**

1.5. КИМ в модуле «Знак» состоят из первой части или из первой и второй частей. Задания первой части выполняются обучающимися в компьютерной форме (компьютерная часть), задание второй части выполняется в бумажной форме с последующим внесением результатов выполнения задания в модуль «Знак».

1.6. Проверка первой (компьютерной) части происходит в СПбЦОКОиИТ. Проверка заданий второй части (на бумажных бланках) проводится в соответствии с районным положением о взаимопроверке.

1.7. В тестировании принимают участие все классы, имеющиеся в параллели. Классы тестируются целиком в соответствии со списочным составом, за исключением обучающихся на дому и обучающихся с ОВЗ. Разрешение родителей на проведение РМ не требуется, так как содержание тестовых заданий полностью соответствует ФГОС.

1.8. Для организации и проведения РМ приказом директора ОО назначаются ответственные сотрудники ОО (координатор, технический специалист, организаторы в аудитории) и утверждается график проведения РМ в ОО.

1.9. Региональный мониторинг проводится ответственными сотрудниками ОО в мобильном или стационарном компьютерном классе (далее - аудитория). В школах, попавших в контрольную группу, и указанных в приложениях №2,4,6 к Письму Комитета по образованию от 15.11.2022 №03- 28-10219/22-0-0 «О проведении мониторинга по оценке достижения предметных результатов», проводится в присутствии независимого наблюдателя; в остальных ОО вопросы о назначении наблюдателей и их присутствии в аудиториях тестирования район решает самостоятельно.

1.10. В аудитории во время проведения РМ обучающимся и ответственным сотрудникам ОО запрещено использовать любые электронные средства связи.

1.11. Для подготовки ОО к тестированию и для проведения проверки локальной компьютерной сети можно воспользоваться техническим демонстрационным вариантом теста, размещенном на сайте monitoring.spbcokoit.ru в карточках по предметам.

### **2.1. Общие положения**

2.1.1. Настоящая инструкция определяет функции координатора ОО и его обязанности при проведении РМ с использованием модуля «Знак».

2.1.2. Основные функции координатора — организация подготовительных мероприятий и координация действий всех ответственных специалистов ОО.

2.1.3. Координатор должен знать основные функции ответственных специалистов ОО в соответствии с их инструкциями.

### **2.2. Подготовительный этап РМ**

На подготовительном этапе координатор в ОО выполняет следующие действия:

2.2.1. Разрабатывает в соответствии со сроками проведения РМ внутришкольный график, в котором определяет:

− дни и время проведения РМ;

− количество задействованных компьютеров и аудиторий (компьютерных классов) по дням и времени проведения РМ;

− организаторов в аудитории по дням и времени проведения РМ.

− количество обучающихся, принимающих участие в тестировании в конкретный день и назначенное время проведения РМ.

*Примечание.* ОО, относящиеся к контрольным группам, указанным в приложениях №2,4,6 к Письму Комитета по образованию от 15.11.2022 №03-28-10219/22-0-0 «О проведении мониторинга по оценке достижения предметных результатов», направляют районному координатору внутришкольный график проведения РМ.

2.2.2. Знакомит ответственных сотрудников ОО с инструкциями, удостоверяется, что они понимают свои обязанности при проведении РМ.

2.2.3. Знакомится со Спецификацией (см. в карточке РМ на сайте monitoring.spbcokoit.ru) на предмет:

− содержания РМ;

− наличия или отсутствия дополнительных условий проведения РМ;

− наличия или отсутствия дополнительных материалов проведения РМ.

2.2.4. Контролирует работу технического специалиста по установке и настройке обновлений ИС «Параграф», настройке доступа к модулю «Знак» для обучающихся и загрузке технического демонстрационного варианта (размещен на сайте monitoring.spbcokoit.ru в карточке тестируемого предмета).

2.2.5. Совместно с техническим специалистом знакомит учащихся с интерфейсом модуля «Знак». Проводит тестирование любого из классов, используя материалы технического демонстрационного варианта и контролирует выгрузку файлов с результатами выполнения учащимися технического демонстрационного варианта в защищенное облачное файловое хранилище по адресу: [http://10.129.69.132.](http://10.129.69.132/) – Оценочные процедуры – РМ - № волны в срок до 07.11.2022.

2.2.6. Проверяет готовность ОО:

− удостоверяется в работоспособности модуля «Знак» на компьютере-сервере и компьютерахклиентах;

− удостоверяется в том, что количество подготовленных ученических компьютеров соответствует количеству тестируемых обучающихся;

2.2.7. Готовит протоколы проведения РМ (форма 1)<sup>1</sup>. При проведении РМ в нескольких аудиториях (компьютерных классах) одновременно необходимо заполнить соответствующее числу аудиторий количество протоколов.

2.2.8. Обеспечивает распечатку необходимого количества бланков для ответа на задания второй части и дополнительных материалов, при их наличии из расчета на каждого учащегося.

<u>.</u>

<sup>1</sup> Форма «Протокола проведения РМ» размещена на сайте monitoring.spbcokoit.ru

2.3.1. На основном этапе проведения РМ координатор в ОО каждый день в соответствии со сроками проведения РМ и внутришкольным графиком осуществляет следующие действия:

- Приступает к выполнению обязанностей координатора в ОО за 30 минут до начала РМ в соответствии с внутришкольным графиком.

- Убеждается в том, что в аудиториях (компьютерных классах), используемых для проведения РМ, убраны (закрыты) стенды и прочие материалы со справочно-познавательной информацией по предмету РМ.

- Убеждается в том, что в аудиториях (компьютерных классах), используемых для проведения РМ, имеются черновики, ручки, бланки для ответов на задания второй части и дополнительные материалы по количеству участников, если они предусмотрены в соответствии со спецификацией по тестируемому предмету.

- Контролирует работу технического специалиста при загрузке КИМ c сайта https://monitoring.spbcokoit.ru/ из карточки с названием тестируемого предмета в Модуль «Знак» ИС «Параграф», согласно внутришкольному графику.

- Контролирует процесс выгрузки техническим специалистом результатов выполнения компьютерной части (ответов части 1) в защищенное облачное файловое хранилище по адресу: [http://10.129.69.132.](http://10.129.69.132/) – Оценочные процедуры – РМ - № волны каждый день проведения РМ согласно внутришкольному графику, (не позднее, чем через 20 минут после окончания тестирования всеми обучающимися).

- Получает у организаторов в аудиториях бланки с ответами на задания второй части.

- Совместно с техническим специалистом выкладывает в отсканированном виде заполненные протоколы проведения РМ в защищенное облачное файловое хранилище по адресу: [http://10.129.69.132.](http://10.129.69.132/) – Оценочные процедуры – РМ - № волны.

- При наличии служебных записок<sup>2</sup> выкладывает их в отсканированном виде на сервер защищенное облачное файловое хранилище по адресу: [http://10.129.69.132.](http://10.129.69.132/) – Оценочные процедуры – РМ - № волны и высылает их районному координатору.

2.3.2. Передает районному координатору заполненные бланки второй части в соответствии с районным положением о взаимопроверке.

2.3.3. После получения отчета о взаимопроверке совместно с техническим специалистом вносит в модуль «Знак» результаты выполнения обучающимися задания второй части в соответствии с этим отчетом.

2.3.4. Контролирует процесс выгрузки техническим специалистом файла с добавленным результатом выполнения второй части в защищенное облачное файловое хранилище по адресу: [http://10.129.69.132.](http://10.129.69.132/) – Оценочные процедуры – РМ - № волны.

<u>.</u>

Форма 1<sup>3</sup>

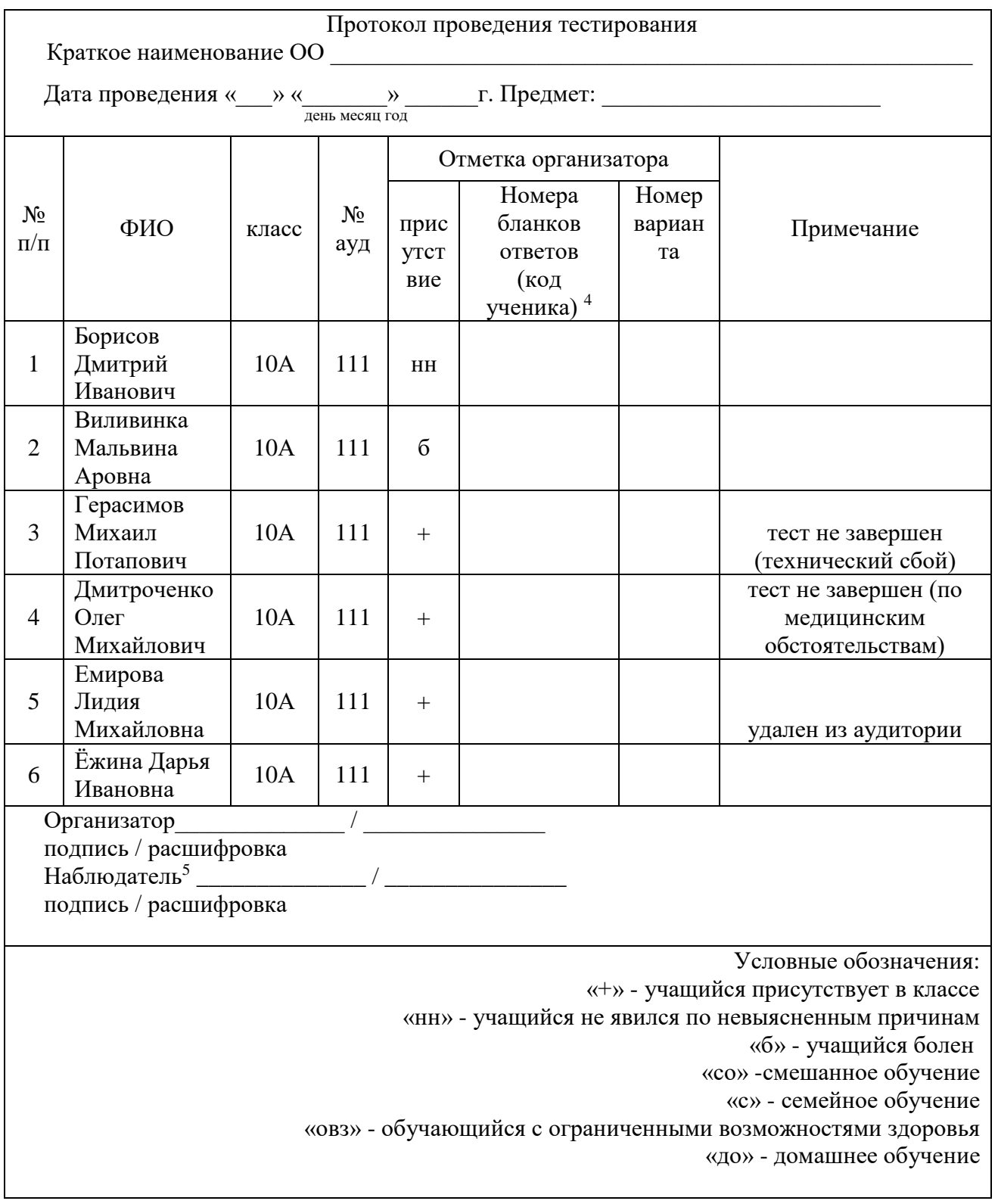

1

<sup>3</sup> Приведен пример заполнения протокола проведения РМ.

<sup>4</sup> Поле заполняется в соответствии с номерами выданных бланков ответов на задания типа С

<sup>5</sup> При его назначении в ОО

#### **3.1. Общие положения**

3.1.1. Настоящая инструкция определяет функции технического специалиста ОО и его обязанности при проведении РМ с использованием модуля «Знак» ИС «Параграф».

3.1.2. Основной функцией технического специалиста является осуществление технических и технологических мероприятий по подготовке и проведению РМ и решение технических проблем в процессе проведения РМ.

### **3.2. Подготовительный этап РМ**

На подготовительном этапе технический специалист осуществляет следующие действия:

3.2.1. Устанавливает в компьютерных классах актуальное обновление версии ИС «Параграф» и следит за его последующими обновлениями в течение подготовительного этапа.

3.2.2. Обеспечивает возможность подключения компьютеров, которые будут задействованы в РМ по локальной сети, к компьютеру-серверу, на котором установлен ИС «Параграф».

3.2.3. Обеспечивает возможность входа обучающихся в ИС «Параграф». Инструкция по генерации учетных записей для обучающихся - в *Приложении 1* к настоящему сборнику инструкций.

3.2.4. Поддерживает работу ИС «Параграф» и возможность работы в сети Интернет с защищенным облачным файловым хранилищем по адресу: [http://10.129.69.132.](http://10.129.69.132/) *(Приложение 2).*

3.2.5 Производит проверку подключения к защищенному облачному файловому хранилищу по адресу: [http://10.129.69.132,](http://10.129.69.132/) убедившись, что все каталоги отображаются.

3.2.6 Проводит совместно с координатором тестирование любого из классов, используя материалы технического демонстрационного варианта и выгружает файл с результатами его выполнения учащимися в защищенное облачное файловое хранилище по адресу: [http://10.129.69.132.](http://10.129.69.132/) – Оценочные процедуры – РМ - № волны.

3.2.7. Обеспечивает техническую возможность загрузки КИМ в ИС «Параграф» из карточки предмета на сайте <https://monitoring.spbcokoit.ru/> и выгрузки результатов РМ из ИС «Параграф» в облачное хранилище по адресу: [http://10.129.69.132.](http://10.129.69.132/) – Оценочные процедуры – РМ - № волны. Инструкция по работе с ИС «Параграф» по загрузке КИМ и выгрузке результатов в *Приложении 2* к настоящему сборнику инструкций.

3.2.8. Обеспечивает техническую возможность загрузки протоколов проведения РМ и, при наличии - служебных записок в защищенное облачное файловое хранилище по адресу: [http://10.129.69.132.](http://10.129.69.132/) – Оценочные процедуры – РМ - № волны.

3.2.9. Технический специалист согласует с координатором ОО внутришкольный график РМ на основной этап проведения мониторинга в зависимости от количества компьютеров, аудиторий (компьютерных классов), задействованных при проведении РМ и количества обучающихся, принимающих участие в мониторинге.

3.2.10. Совместно с координатором знакомит обучающихся с интерфейсом модуля «Знак» ИС «Параграф». Для подготовки ОО к тестированию и проведения проверки локальной компьютерной сети можно воспользоваться техническим демонстрационным вариантом теста по математике, размещенном на сайте <https://monitoring.spbcokoit.ru/> в карточке предмета.

3.2.11. Технический специалист совместно с координатором проверяет готовность ОО. Для этого необходимо:

− убедиться в работоспособности модуля «Знак» на компьютере-сервере и компьютерахклиентах;

− удостовериться, что для всех тестируемых подготовлено достаточное количество компьютеров.

На основном этапе РМ технический специалист каждый день в соответствии со сроками проведения РМ и внутришкольным графиком осуществляет следующие действия:

3.3.1. Приступает к выполнению обязанностей за 30 минут до начала РМ в соответствии с внутришкольным графиком.

3.3.2. Копирует КИМ в ИС «Параграф» за 15 минут до начала тестирования из карточки предмета на сайте<https://monitoring.spbcokoit.ru/> с названием тестируемого предмета в соответствии с датой проведения тестирования.

3.3.3 Проверяет корректность даты и времени на серверном компьютере с ИС «Параграф». Это необходимо для проведения теста, назначенного на конкретную дату. (Например, тест 10.02.2022 должен быть пройден строго в эту дату, и дата на сервере должна соответствовать.)

3.3.4. Выгружает результаты выполнения компьютерной части (ответы обучающихся на задания А и В) в защищенное облачное файловое хранилище по адресу: [http://10.129.69.132.](http://10.129.69.132/) – Оценочные процедуры – РМ - № волны не позднее, чем через 20 минут после окончания РМ всеми обучающимися согласно внутришкольному графику.

3.3.5. Совместно с координатором после окончания РМ в тот же день выкладывает в отсканированном виде заполненные протоколы проведения РМ в защищенное облачное файловое хранилище по адресу: [http://10.129.69.132.](http://10.129.69.132/) – Оценочные процедуры – РМ - № волны.

3.3.6. Совместно с координатором выкладывает в отсканированном виде служебные записки<sup>6</sup>, если таковые были составлены, в защищенное облачное файловое хранилище по адресу: [http://10.129.69.132.](http://10.129.69.132/) – Оценочные процедуры – РМ - № волны и высылает их районному координатору. Совместно с координатором после окончания взаимопроверки заданий части С в соответствии с переданным в ОО отчетом о взаимопроверке вносит в модуль «Знак» ИС «Параграф» результаты выполнения обучающимися задания типа С (Инструкцию по внесению результатов ответов на задания типа С см. в *Приложении 3)*.

3.3.7. Загружает общие результаты выполнения заданий А, В, С в защищенное облачное файловое хранилище по адресу: [http://10.129.69.132.](http://10.129.69.132/) – Оценочные процедуры – РМ - № волны

3.3.8. В случае возникновения проблем принимает решение о способах их устранения самостоятельно, либо с помощью координатора ОО. По техническим вопросам, которые не удается решить самостоятельно в ОО, следует обращаться к районному координатору.

3.3.9. В случае возникновения проблем принимает решение о способах их устранения самостоятельно, либо с помощью координатора ОО. По техническим вопросам, которые не удается решить самостоятельно в ОО, следует обращаться к районному координатору.

1

### **4.1. Общие положения**

4.1.1. Настоящая инструкция определяет функции организатора ОО и его обязанности при проведении РМ с использованием модуля «Знак».

4.1.2. Основной функцией организатора является организация обучающихся в аудитории проведения РМ.

4.1.3. Организатор, находящийся в аудитории, не может являться учителем по тестируемому предмету.

4.1.4. Организатору запрещено выходить из аудитории все время, пока в ней находятся обучающиеся.

## **4.2. Подготовительный этап РМ**

На подготовительном этапе организатор осуществляет следующие действия:

4.2.1. Знакомится с настоящей инструкцией.

4.2.2. Совместно с техническим специалистом знакомится с интерфейсом модуля «Знак» ИС «Параграф» и его функциями в приложении «Тестирование».

### **4.3. Основной этап РМ**

На основном этапе РМ организатор осуществляет следующие действия:

4.3.1. Приступает к выполнению обязанностей за 30 минут до начала РМ в соответствии с внутришкольным графиком.

4.3.2. Получает у координатора ОО протокол проведения РМ (форма 1).

4.3.3. Раскладывает черновики, ручки, бланки для ответов на задания типа С и дополнительные материалы на каждое рабочее место.

4.3.4. Впускает участников РМ в аудиторию, только удостоверившись в том, что технический специалист выгрузил с сервера КИМ для РМ и проверил работоспособность системы.

4.3.5. Отмечает в протоколе проведения РМ присутствие обучающихся на РМ.

4.3.6.Проводит инструктаж обучающихся в соответствии с «Порядком проведения инструктажа участников РМ» до начала выполнения заданий.

4.3.7. Контролирует процесс введения учащимися персональных логинов и паролей в ИС «Параграф», а также верного выбора наименования учебного курса и теста в приложении «Тестирование» модуля «Знак»:

*ВНИМАНИЕ! Для корректного отображения заданий РМ необходимо рекомендовать учащимся после ввода логинов и паролей развернуть окно с содержанием заданий теста на весь экран.*

4.3.8. Записывает на доске время начала и окончания тестирования.

4.3.9. Следит за порядком в аудитории и отвечает на вопросы участников РМ, не связанные с содержанием КИМ.

4.3.10. Сообщает обо всех возникающих проблемах координатору, а в случае возникновения технических проблем – координатору и техническому специалисту РМ.

4.3.11. Контролирует, что обучающиеся заполнили бланк ответов на задания типа С.

4.3.12. По окончании времени, отведенного на тестирование, объявляет об окончании тестирования и собирает у обучающихся бланки ответов на задания типа С. Вписывает в протокол номер бланка ответов и номер варианта напротив каждой фамилии учащегося согласно указанным в бланке данным. Передает заполненные бланки типа С координатору.

4.3.13. Готовит аудиторию для проведения следующей РМ в соответствии с внутришкольным графиком.

#### **5.1 Порядок проведения инструктажа участников РМ 4-х и 8-х классов**

Текст, который выделен **жирным шрифтом,** должен быть прочитан участникам **с целью** 

**стандартизации процедуры.**

*Комментарии, отмеченные курсивом, не читаются участникам. Они даны в помощь организатору*.

### **Уважаемые учащиеся**!

**Сегодня вы участвуете в компьютерном РМ по \_\_\_\_\_\_\_\_\_\_\_\_\_\_\_\_\_\_\_\_\_\_\_\_\_\_\_\_\_\_**

 *(название тестируемого предмета)*

*Текст зачитывается для РМ в 4-х и 8-х классах*

**Тест состоит из заданий трех типов: с выбором ответа (тип А), с ответом в краткой форме (тип В) и с развернутым ответом, который вписывается в специальный бланк (тип С).**

**По мере выполнения заданий не забывайте вносить ответы в соответствующие поля на компьютере.**

**При выполнении заданий типа А поставьте знак «**✔**» в клеточку, номер которой соответствует номеру выбранного вами ответа. В части «А» замена ошибочных ответов происходит путем отмены метки «**✔**» и выбора другого ответа.**

**При выполнении заданий типа В обратите внимание, что ответ нужно ввести в соответствующее окно. Под окном ввода ответа к некоторым вопросам имеются пояснения. Пользуйтесь ими при ответе на вопрос. Замена ошибочных ответов происходит путем удаления введенного ответа и ввода другого.**

**При выполнении заданий типа С внимательно ознакомьтесь с его содержанием на экране компьютера и выполняйте его на специальном бумажном бланке, который нужно будет сдать мне после окончания выполнения работы. Перед внесением ответа на задания типа С сначала впишите номер варианта, указанный в задании С1, а затем приступайте к записи его решения.** 

**Вы можете задавать вопросы о порядке проведения РМ. Вопросы о содержании заданий задавать не следует.** 

**Если вы закончили работу раньше отведенного времени, нельзя выходить из класса без моего разрешения.**

**Вы не должны**

**1) переговариваться, вставать с мест, пересаживаться, обмениваться любыми материалами и предметами;**

**2) пользоваться мобильными телефонами, другими средствами связи.**

**Проверьте: у вас на столах должны быть черновики, ручки, бланки для ответов на задания части С и дополнительные материалы** *(зачитывается, если в РМ предусмотрены дополнительные материалы в соответствии со спецификацией по конкретному предмету РМ)***.**

**Начинаем подготовительный этап тестирования:**

**3) нажмите на ярлык «Параграф 3» на экране монитора;**

**4) введите своё имя пользователя и пароль, нажмите Ввод;**

**5) нажмите на кнопку «тестирование/анкетирование»;**

**6) выберите курс из выпадающего списка;**

**7) нажмите на название теста. Подождите, пока я удостоверюсь в правильности выбранного теста** 

*(необходимо пройти по аудитории и проверить, что обучающиеся выбрали верное название теста)***. 8) нажмите на кнопку «ОК»;**

**9) обратите внимание, тест можно пройти только один раз; многократное выполнение теста запрещено;**

**10) нажмите на кнопку «ДА»;**

**На выполнение теста у вас есть \_\_\_\_ минут.** *(для 4 кл.- 40 мин, для 8 кл.-60 мин)*

**Я напишу время начала и окончания работы на доске.**

**Советую для экономии времени пропускать задания, которые не удается выполнить сразу, и переходить к следующим. К выполнению пропущенных заданий можно будет вернуться, если у вас останется время. Не спешите, времени у вас достаточно!**

**Предупреждаю, что вам НЕЛЬЗЯ нажимать на клавишу «ЗАВЕРШИТЬ» без моего разрешения. Желаю удачи!**

#### **5.2 Порядок проведения инструктажа участников РМ 10-х классов**

Текст, который выделен **жирным шрифтом,** должен быть прочитан участникам **с целью** 

## **стандартизации процедуры.**

*Комментарии, отмеченные курсивом, не читаются участникам. Они даны в помощь организатору*.

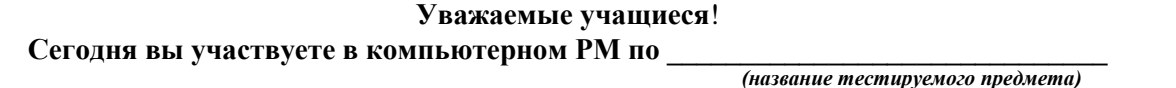

*Текст зачитывается для РМ в 10-х классах*

**Тест состоит из заданий двух типов: с выбором ответа (тип А), с ответом в краткой форме (тип В).**

**По мере выполнения заданий не забывайте вносить ответы в соответствующие поля на компьютере.**

**При выполнении заданий типа А поставьте знак «**✔**» в клеточку, номер которой соответствует номеру выбранного вами ответа. В части «А» замена ошибочных ответов происходит путем отмены метки «**✔**» и выбора другого ответа.**

**При выполнении заданий типа В обратите внимание, что ответ нужно ввести в соответствующее окно. Под окном ввода ответа к некоторым вопросам имеются пояснения. Пользуйтесь ими при ответе на вопрос. Замена ошибочных ответов происходит путем удаления введенного ответа и ввода другого.**

**Вы можете задавать вопросы о порядке проведения РМ. Вопросы о содержании заданий задавать не следует.** 

**Если вы закончили работу раньше отведенного времени, нельзя выходить из класса без моего разрешения.**

**Вы не должны**

**1) переговариваться, вставать с мест, пересаживаться, обмениваться любыми материалами и предметами;**

**2) пользоваться мобильными телефонами, другими средствами связи.**

**Проверьте: у вас на столах должны быть черновики, ручки, дополнительные материалы**  *(зачитывается, если в РМ предусмотрены дополнительные материалы в соответствии со спецификацией по конкретному предмету РМ)***.**

**Начинаем подготовительный этап тестирования:**

**3) нажмите на ярлык «Параграф 3» на экране монитора;**

**4) введите своё имя пользователя и пароль, нажмите Ввод;**

**5) нажмите на кнопку «тестирование/анкетирование»;**

**6) выберите курс из выпадающего списка;**

**7) нажмите на название теста. Подождите, пока я удостоверюсь в правильности выбранного теста** 

*(необходимо пройти по аудитории и проверить, что обучающиеся выбрали верное название теста)***. 8) нажмите на кнопку «ОК»;**

**9) обратите внимание, тест можно пройти только один раз; многократное выполнение теста запрещено;**

**10) нажмите на кнопку «ДА»;**

**На выполнение теста у вас есть \_\_\_\_ минут.** *(для 10 кл.- 45 мин)*

**Я напишу время начала и окончания работы на доске.**

**Советую для экономии времени пропускать задания, которые не удается выполнить сразу, и переходить к следующим. К выполнению пропущенных заданий можно будет вернуться, если у вас останется время. Не спешите, времени у вас достаточно!**

**Предупреждаю, что вам НЕЛЬЗЯ нажимать на клавишу «ЗАВЕРШИТЬ» без моего разрешения. Желаю удачи!**

### **6. Инструкция наблюдателя при проведении регионального мониторинга**

### **Общие положения**

Настоящая инструкция определяет функции Наблюдателя при проведении регионального мониторинга (далее- РМ) с использованием модуля «Знак» информационной системы «Параграф».

Наблюдатели назначаются в образовательные организации (далее – ОО) контрольных групп, указанных в приложениях №2,4,6 к Письму Комитета по образованию от 15.11.2022 №03-28-10219/22- 0-0 «О проведении мониторинга по оценке достижения предметных результатов».

В соответствии с «Порядком организации РМ в районе» наблюдатели могут быть назначены и в другие ОО района, демонстрирующие признаки необъективности.

1.1. Наблюдатели назначаются в ОО исходя их количества задействованных компьютерных классов (аудиторий) для проведения РМ.

1.2. В аудитории, где проводится РМ, находятся участники тестирования, организатор, наблюдатель(-и). Также возможно присутствие школьного координатора и технического специалиста. 2. Требования к квалификации Наблюдателя

Наблюдатель должен знать документы, которые регламентируют проведение РМ и основные положения «Сборника инструкций по организации и проведению регионального мониторинга с использованием модуля «Знак» ИС «Параграф» в 2022/2023 учебном году».

### **6.1.Основные обязанности**

Наблюдатель:

наблюдает за процедурой проведения РМ;

 наблюдает за порядком выполнения инструкций ответственными сотрудниками ОО (координатором, техническим специалистом, организатором в аудитории) в период проведения РМ в ОО;

понимает принципы работы модуля «Знак» ИС «Параграф»;

прибывает в назначенное ОО **не менее чем за 30 минут** до начала РМ.

## **6.2.Совместные действия наблюдателя и ответственных сотрудников ОО**

6.2.1. Наблюдатель проходит со школьным координатором в аудиторию проведения РМ. В случае если копирование контрольных измерительных материалов (далее – КИМ) происходит в другой аудитории, Координатор сопровождает Наблюдателя сначала в аудиторию копирования, где находится технический специалист ОО.

6.2.2. Наблюдатель удостоверяется, что технический специалист присутствует на рабочем месте и выполняет свои обязанности за 25 минут до начала тестирования.

6.2.3. Наблюдатель должен проследить за первой загрузкой КИМ с сайта https://monitoring.spbcokoit.ru/ и установкой их в ИС «Параграф».

6.2.4. Наблюдатель должен удостовериться, что Организатор до начала тестирования прошел в свою аудиторию и приступил к выполнению своих обязанностей (раскладывает черновики, ручки, бланки для ответов на задания с развернутым ответом и при необходимости дополнительные печатные материалы на каждое рабочее место).

6.2.5. Наблюдатель должен удостовериться, что в аудитории тестирования отсутствуют или закрыты плакаты, стенды и прочие материалы с учебной и справочной информацией по предмету тестирования.

6.2.6. Наблюдатель должен удостовериться, что Организатор начал впускать учащихся в аудиторию не менее чем за 10 минут до начала РМ.

6.2.7. Наблюдатель должен удостовериться, что Организатор выполнил в аудитории тестирования следующие действия:

 провел инструктаж о порядке проведения тестирования и ответил на вопросы учащихся, не касающиеся содержания заданий;

 проверил правильность выбора теста учащимся и объявил о начале тестирования, разрешив приступить к выполнению тестовых заданий;

записал на доске время начала и окончания тестирования;

следит за порядком в аудитории и не покидает аудиторию в период проведения работы;

по истечению времени, отведенного на работу, объявил о его окончании;

собрал у учащихся заполненные бланки ответов на задание части 2 (типа С);

6.2.8. Организатор передает заполненные бланки ответов на задание части 2 (типа С) Наблюдателю.

6.2.9. Наблюдатель забирает заполненные бланки ответов на задание части 2 (типа С) и передаёт их районному Координатору в соответствии с порядком организации проведения РМ в районе.

#### **6.3. Работа наблюдателя с протоколом проведения тестирования**

6.3.1. Наблюдатель получает у Организатора Протокол проведения тестирования с заполненным списком тестируемых учащихся и с отметками о присутствии (отсутствии) учащихся в день тестирования.

6.3.2. Протокол проведения тестирования составляется по каждому тестированию в каждом классе по принципу: одна группа — один протокол. При этом в первый Протокол проведения тестирования вносятся ФИО только учащихся группы №1. Во второй и третий Протокол — только ФИО учащихся группы № 2 и №3 соответственно. Наблюдатель работает со списком той группы, на тестировании которой он присутствует в данный момент.

6.3.3. В случае возникновения непредвиденных ситуаций (компьютерный сбой, ученик начал тестирование, но не закончил его по болезни или другим причинам и т.д.) Наблюдатель вносит пояснения в графу «Примечание» Протокола проведения тестирования.

6.3.4. Протокол проведения тестирования заверяется подписью Координатора, Организатора и Наблюдателя.

6.3.5. После окончания тестирования Наблюдатель должен удостовериться, что

 результаты РМ загружены техническим специалистом в защищенное облачное файловое хранилище по адресу: [http://10.129.69.132.](http://10.129.69.132/) – Оценочные процедуры – РМ - № волны.

 протокол проведения тестирования и составленные служебные записки (если такие были) переданы в СПбЦОКОиИТ в отсканированном виде в защищенное облачное файловое хранилище по адресу: [http://10.129.69.132.](http://10.129.69.132/) – Оценочные процедуры – РМ - № волны.

## **Инструкция для технического специалиста ОО по генерации учетных записей для обучающихся для входа в ИС «Параграф»**

### **1. Общие положения**

1.1 Модуль «Знак» встроен в ИС «Параграф» (все приложения «Знак» вызываются посредством клиента ИС «Параграф», аналогично классному журналу и др.)

● компьютеры, на которых будет проводиться тестирование, должны быть в одной локальной сети с сервером ИС «Параграф»;

● на компьютерах, которые будут задействованы для проведения тестирования, должна быть установлена клиентская часть ИС «Параграф»;

1.2 Для прохождения тестирования обучающиеся должны заходить в программу тестирования через ИС «Параграф» под своей учетной записью и паролем:

● для обучающихся необходимо сгенерировать учетные записи и пароли для входа в ИС «Параграф»;

● обучающимся необходимо сообщить их учетные записи.

### **2. Подготовка учетных записей для учеников.**

Для подготовки учетных записей для учеников необходимо:

2.1. Войти в ИС «Параграф» под учетной записью, имеющей доступ к приложению «Администрирование пользователей».

2.2. Нажать кнопку «Обучающиеся»

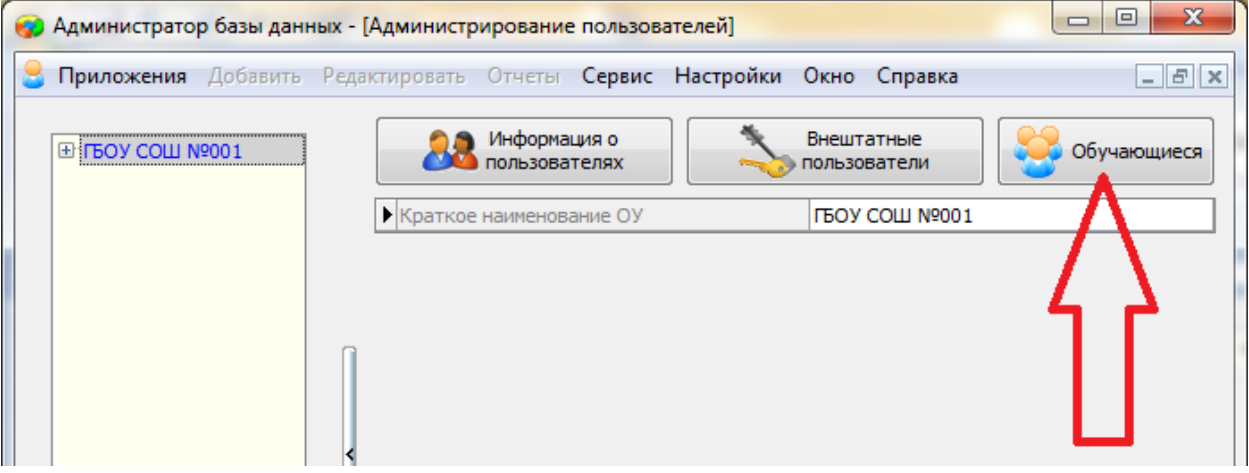

2.3. В открывшемся окне для каждого учебного коллектива, который должен будет пройти тестирование, необходимо:

2.3.1. Выбрать учебный коллектив

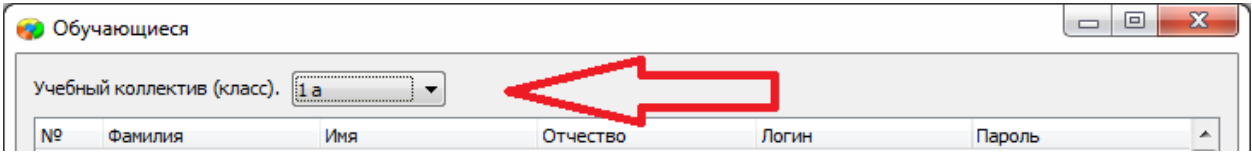

2.3.2. Задать пароли для обучающихся одним из двух способов: вручную, либо автоматически.

- Чтобы задать пароль вручную, нужно кликнуть по полю «Пароль» в строке соответствующего ученика и ввести пароль (не менее 6 символов).

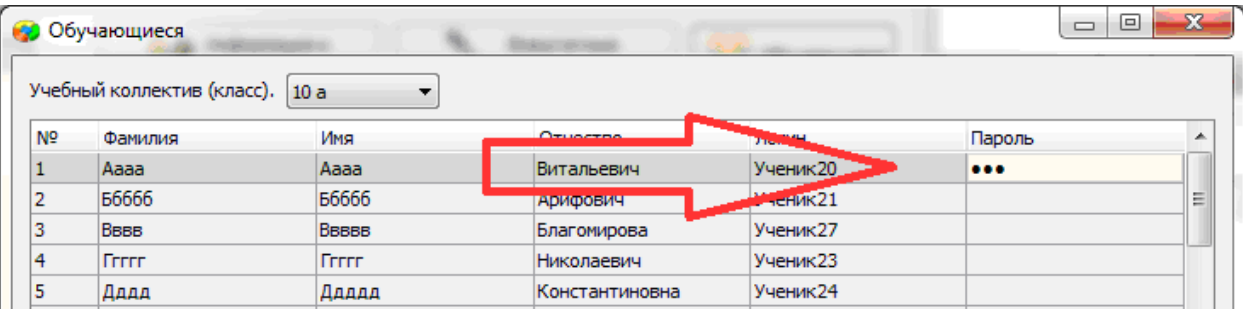

- Чтобы задать пароль автоматически, необходимо нажать кнопку «Генерация паролей» и выбрать режим генерации.

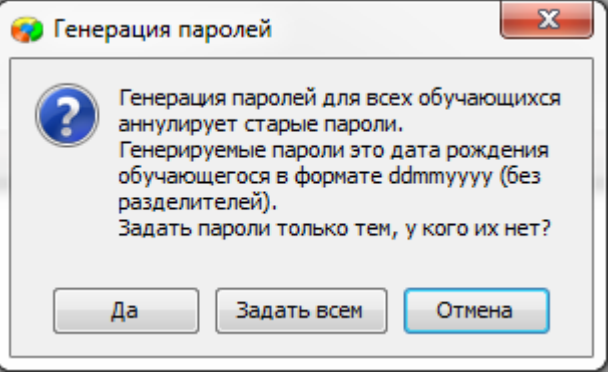

Нажатие на кнопку «Задать всем» сгенерирует пароли для всего класса.

Например, после генерации пароля для ученика «Ггггг» с датой рождения 12.12.2006, его пароль будет «12122006».

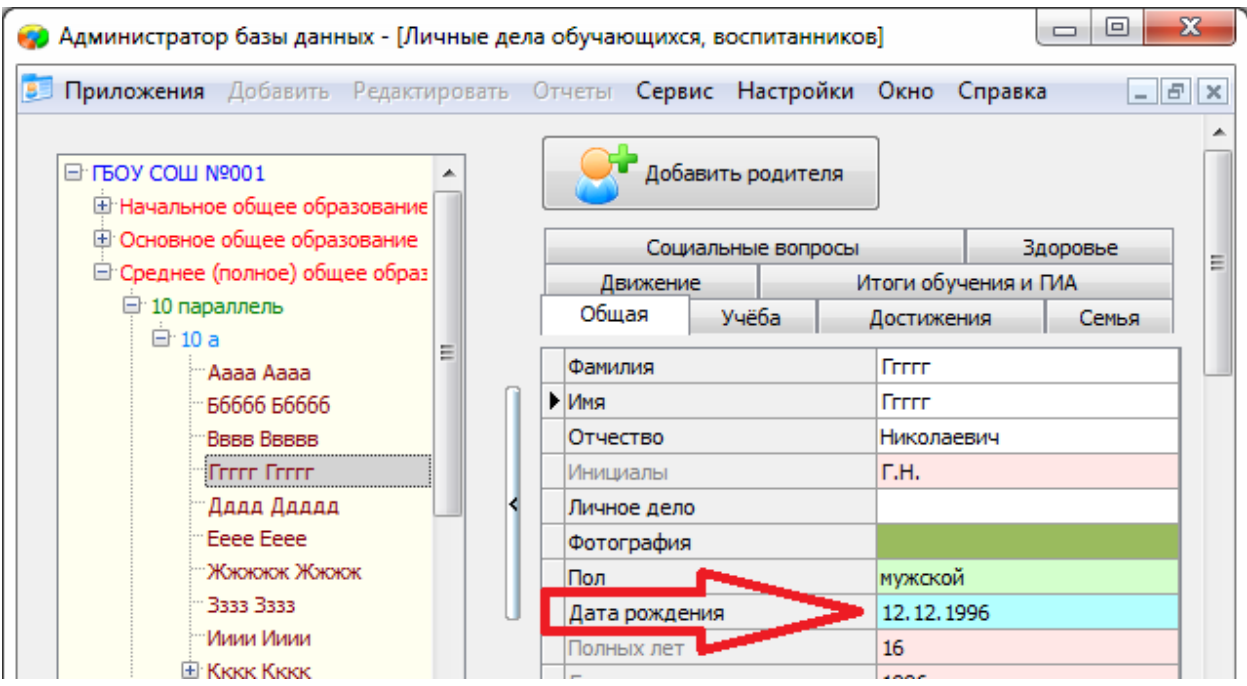

2.3.3. Сохранить изменения, нажав кнопку «Сохранить».

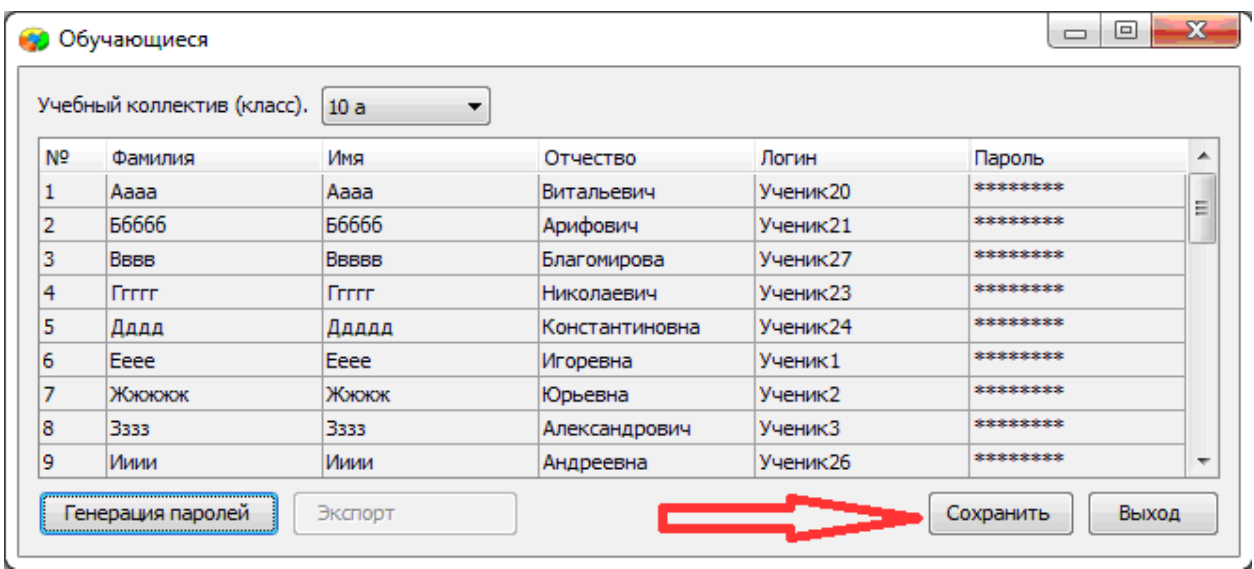

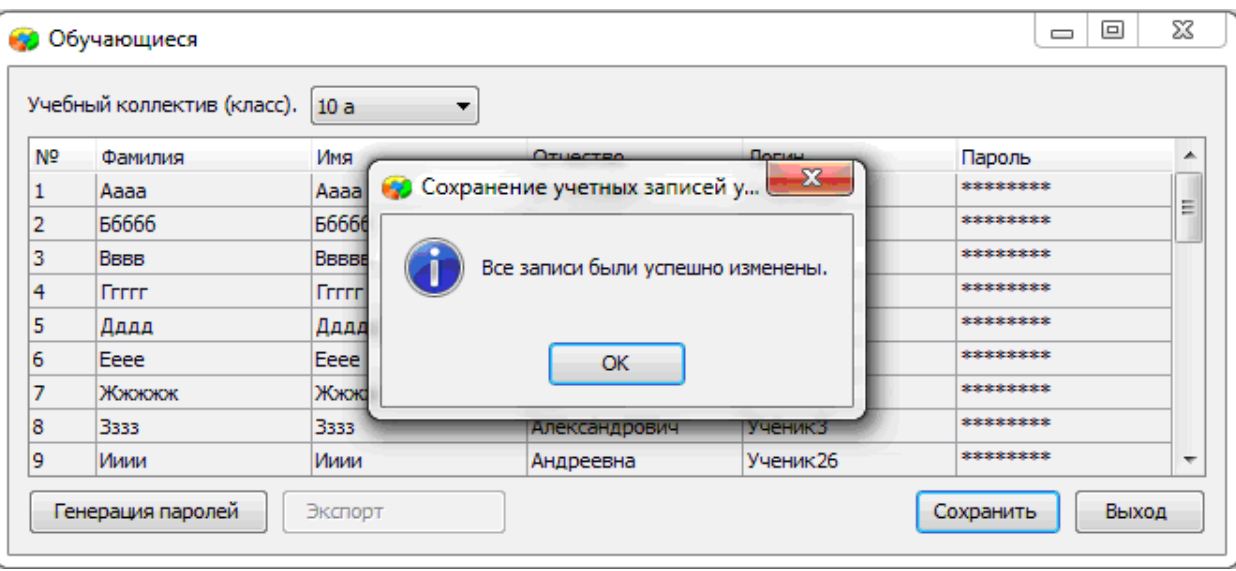

## **3. Передача учетных записей ученикам.**

3.1. Войти в ИС «Параграф» под учетной записью, имеющей доступ к приложению «Администрирование пользователей».

3.2. Нажать кнопку «Обучающиеся».

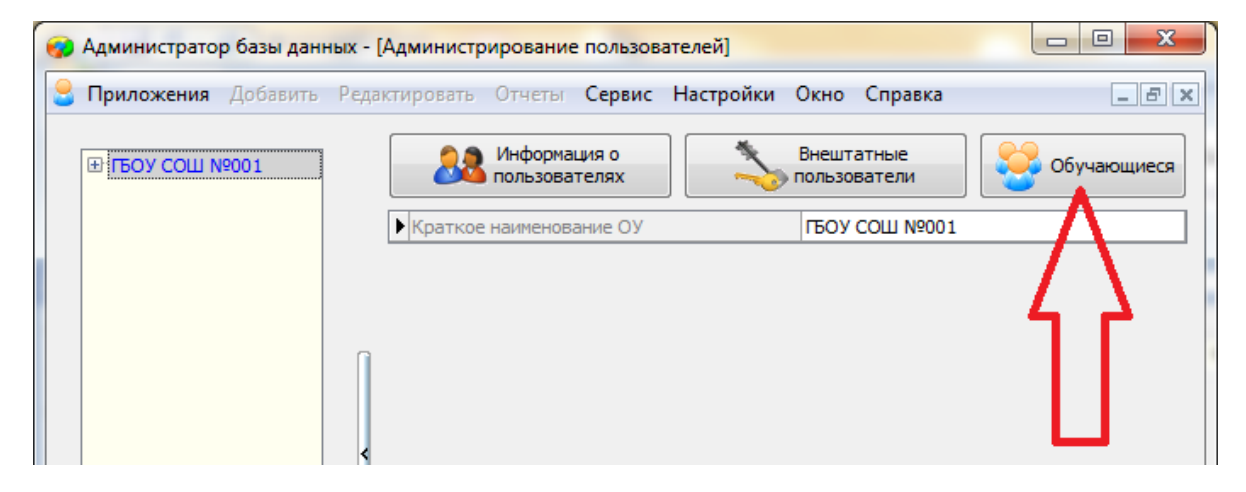

3.3. В открывшемся окне выбрать учебный коллектив

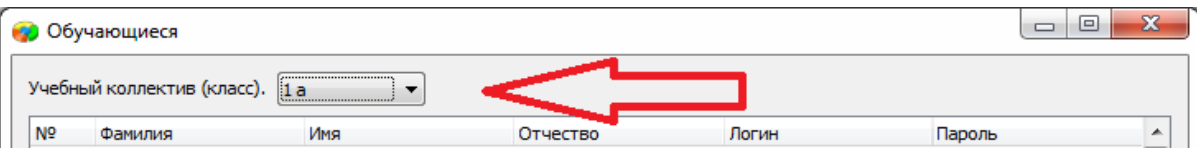

3.4. Нажать кнопку «Экспорт».

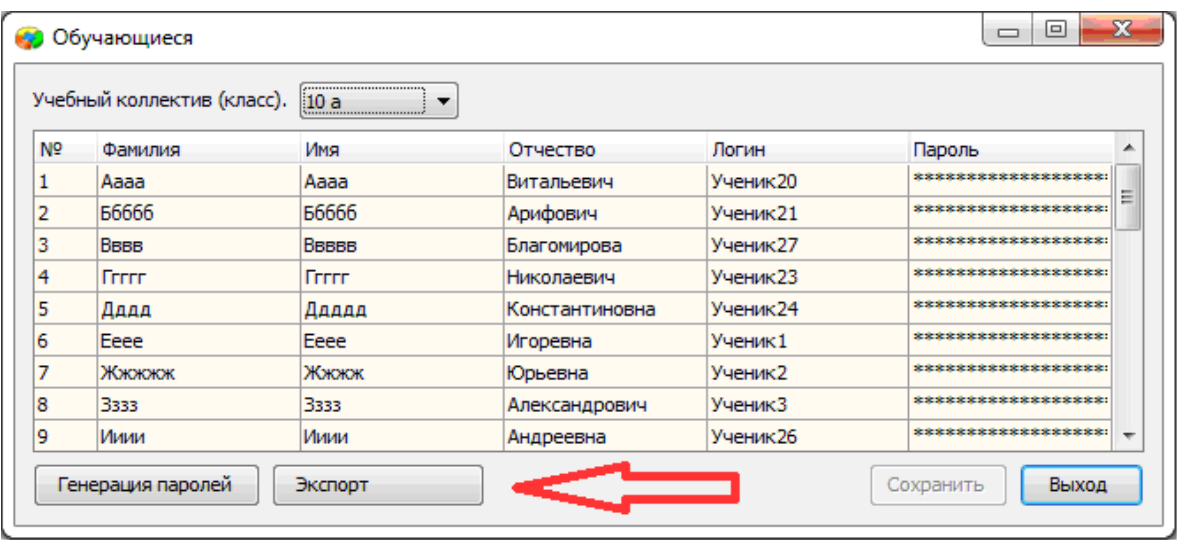

В результате будет сгенерирован файл электронной таблицы вида:

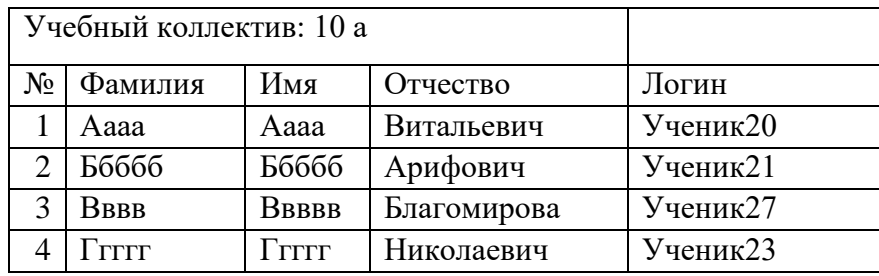

ИС «Параграф» не хранит пароль ученика в явном виде.

# **Инструкция для технического специалиста ОО по работе с защищенным облачным файловым хранилищем и модулем «Знак» при загрузке КИМ и выгрузке результатов РМ**

## I. Загрузка КИМ

*ВНИМАНИЕ* В инструкции используются скриншоты с названием *демоверсии по литературному чтению*. Для описания алгоритма действий название теста не имеет значения. Название используется только для примера.

Техническому специалисту ОО необходимо произвести загрузку теста из карточки предмета с сайта [https://monitoring.spbcokoit.ru/.](https://monitoring.spbcokoit.ru/) Для импорта теста требуется:

*1.* Запустить «Параграф» с использованием меню *Пуск → Программы →Параграф→Клиент→Параграф 3* или использовать *Ярлык.*

2. В окне авторизации требуется ввести имя пользователя и пароль. Обратите внимание, что логин и пароль должны быть с соответствующими правами доступа к приложениям Модуля «Знак» ИС «Параграф».

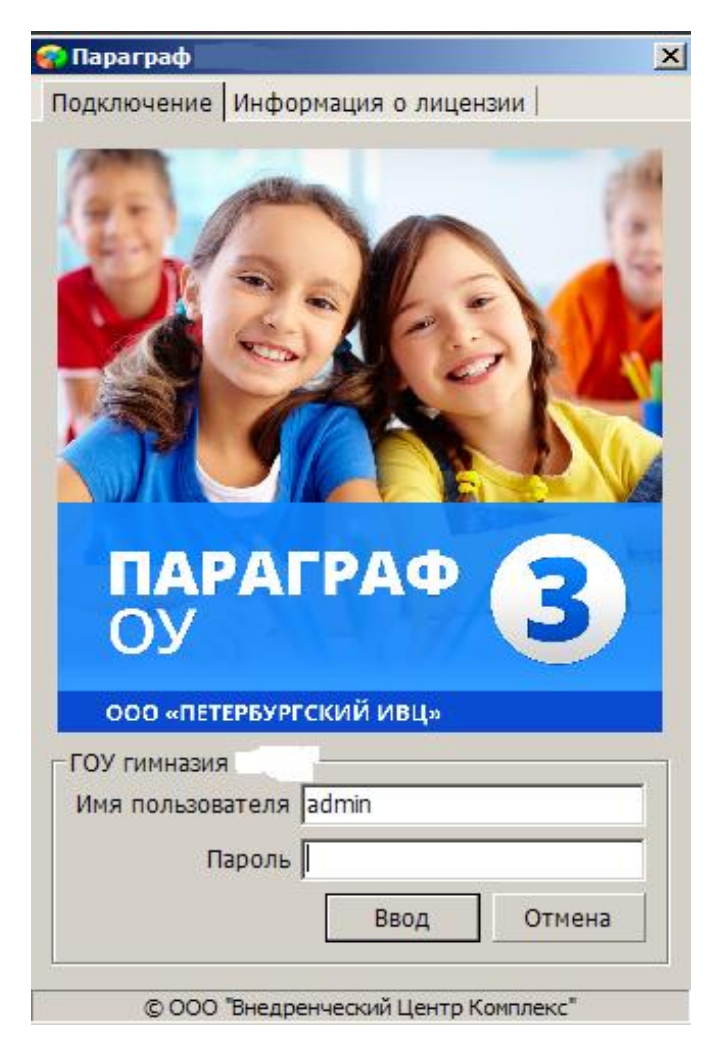

Рисунок 1

3. В появившемся окне необходимо выбрать пункт *«Тесты» и* щелкнуть по кнопке.

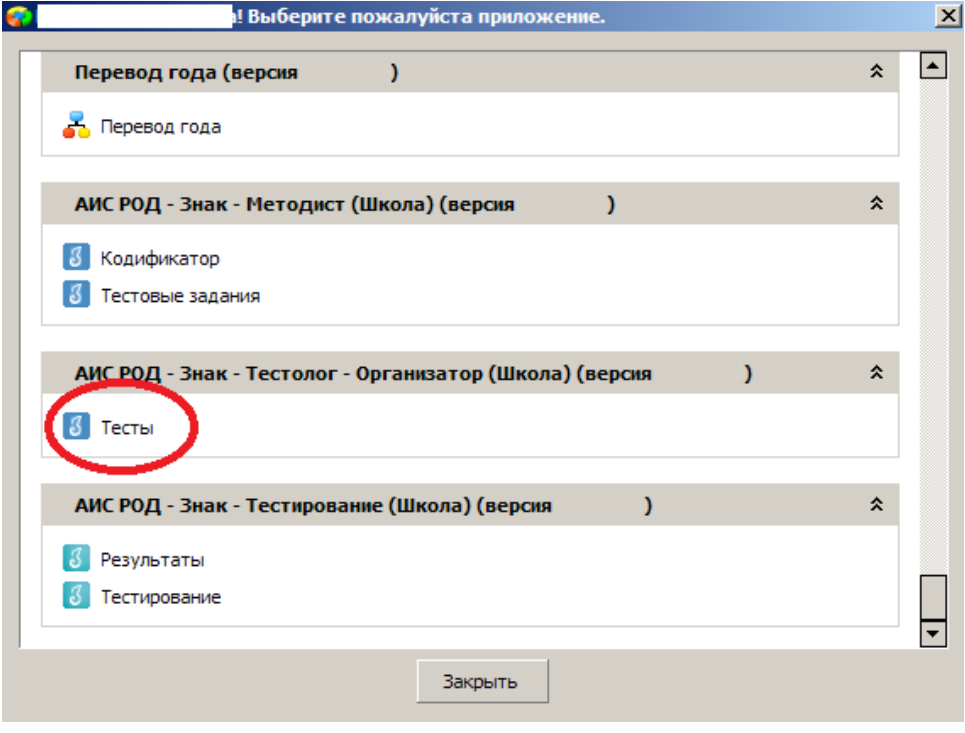

Рисунок 2

4. В окне «Список тестов» щелкнуть по кнопке «Импорт», в результате чего будет открыто стандартное окно «Открыть»:

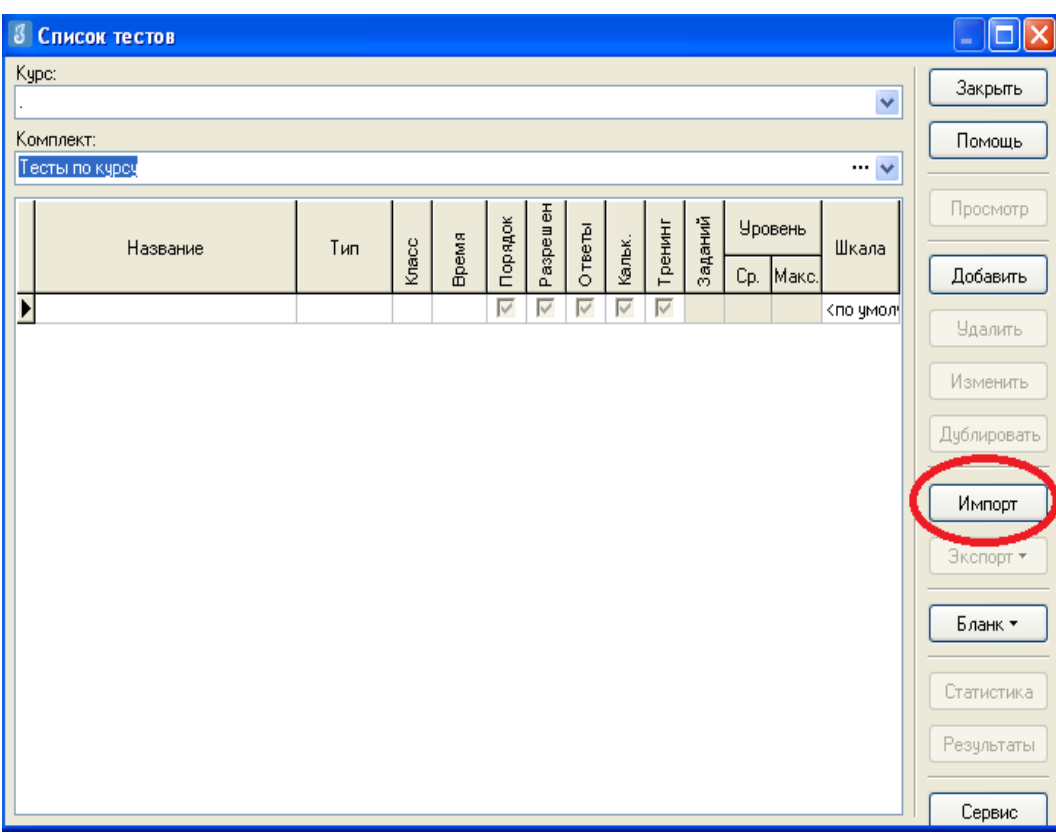

Рисунок 3

5. Необходимо выбрать папку, содержащую тест (на рис.4 эта папка называется «Тесты Знак»), выбрать файл .ut с названием теста и нажать «Открыть».

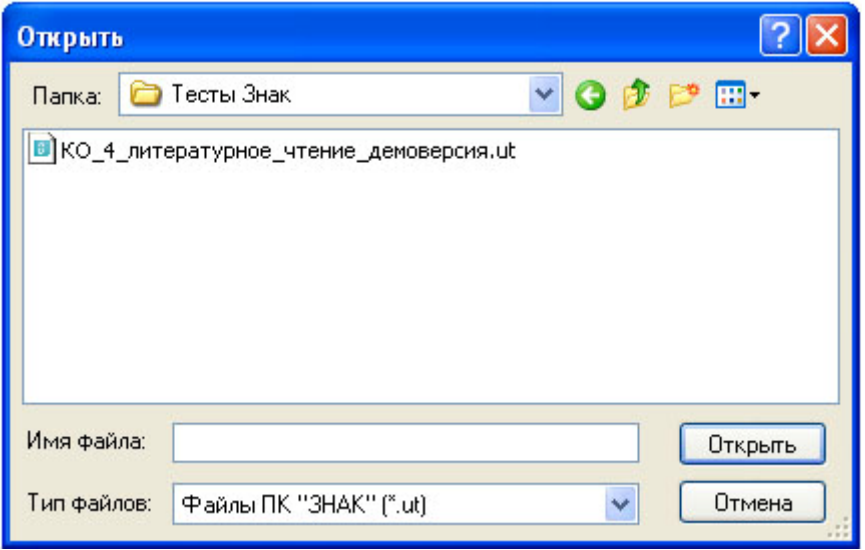

Рисунок 4

6. В окне «Подтверждение» пользователю будет предоставлена информация об импортируемом тесте. По команде «Да» начнется процедура импорта.

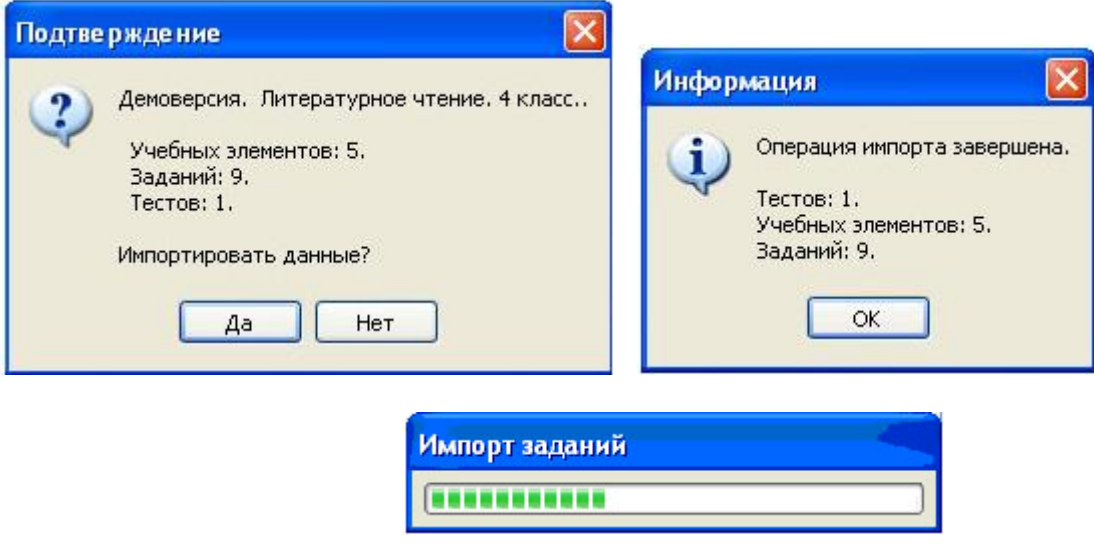

Рисунок 5

7. После импорта в окне «Список тестов» необходимо проверить наличие загруженного «Курса» и теста.

Иногда для обновления базы следует щелкнуть по кнопке «Закрыть» окна «Список тестов» и выбрать «Тесты» еще раз.

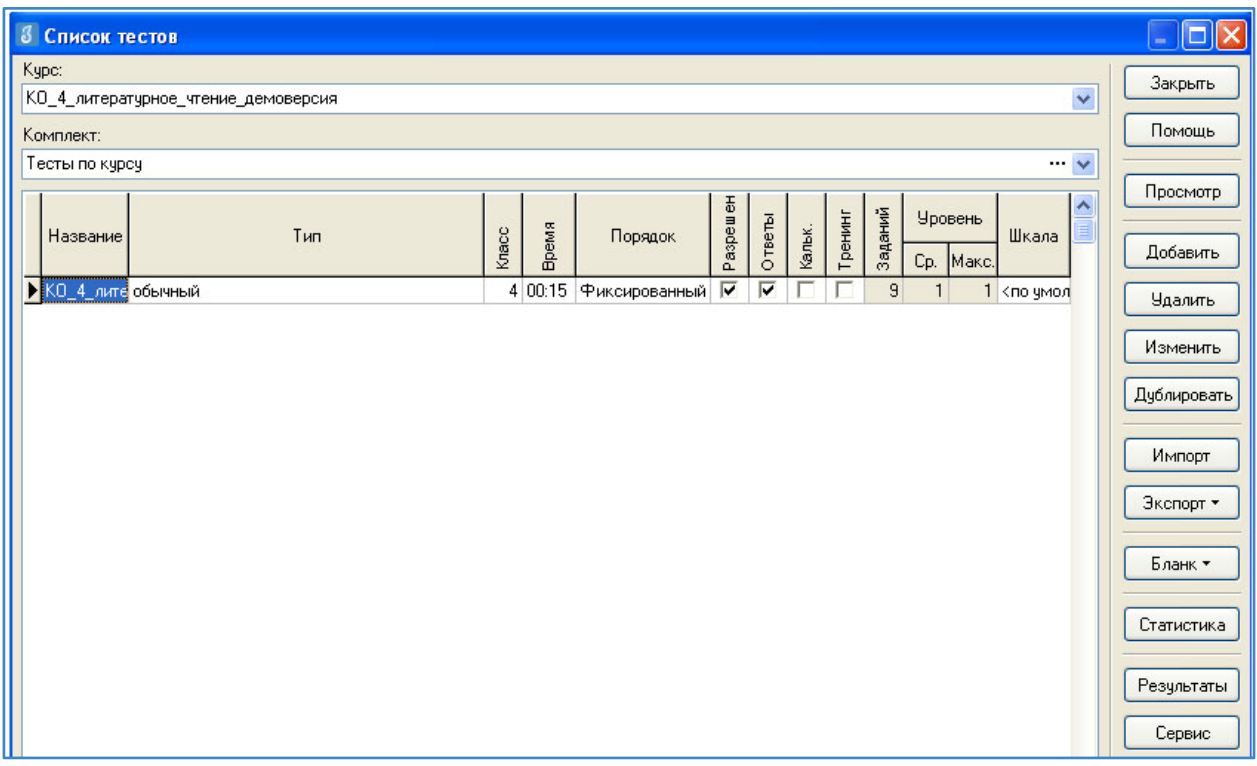

### Рисунок 6

В день тестирования техническому специалисту необходимо:

1. Запустить на каждом компьютере обучающегося программу «Тестирование» при помощи клиентской части или ярлыка для запуска по сети.

2. Произвести импорт диагностических тестов по предметам из карточки на сайте <https://monitoring.spbcokoit.ru/> *(в соответствии с пунктами раздела I «Загрузка КИМ»)*

*ВНИМАНИЕ, НЕ ЗАБУДЬТЕ ПРЕДУПРЕДИТЬ УЧАЩИХСЯ!* Кнопку *«Завершить»* требуется нажать только после выполнения всего теста. При нажатии на данную кнопку программа спросит подтверждение закрытия теста, а также уведомит о номерах вопросов теста, на которые не были получены результаты:

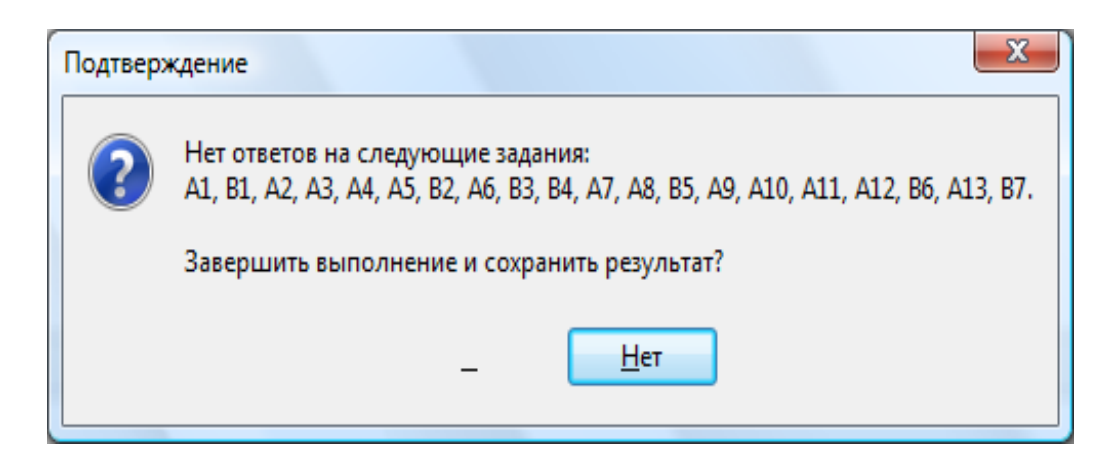

Рисунок 7

Для завершения теста учащийся нажимает кнопку «да», для возврата в режим «тестирования» - «нет».

## II.ЭКСПОРТ РЕЗУЛЬТАТОВ ТЕСТИРОВАНИЯ

Для экспорта результатов тестирования техническому специалисту следует:

1. Запустить ИС «Параграф» с использованием меню «Пуск»: Пуск →Программы→ Параграф → Клиент → Параграф 3 или использовать Ярлык. Обратите внимание, что логин и пароль должны быть с соответствующими правами доступа к приложениям Модуля «Знак» ИС «Параграф».

2. В окне авторизации ввести имя и пароль.

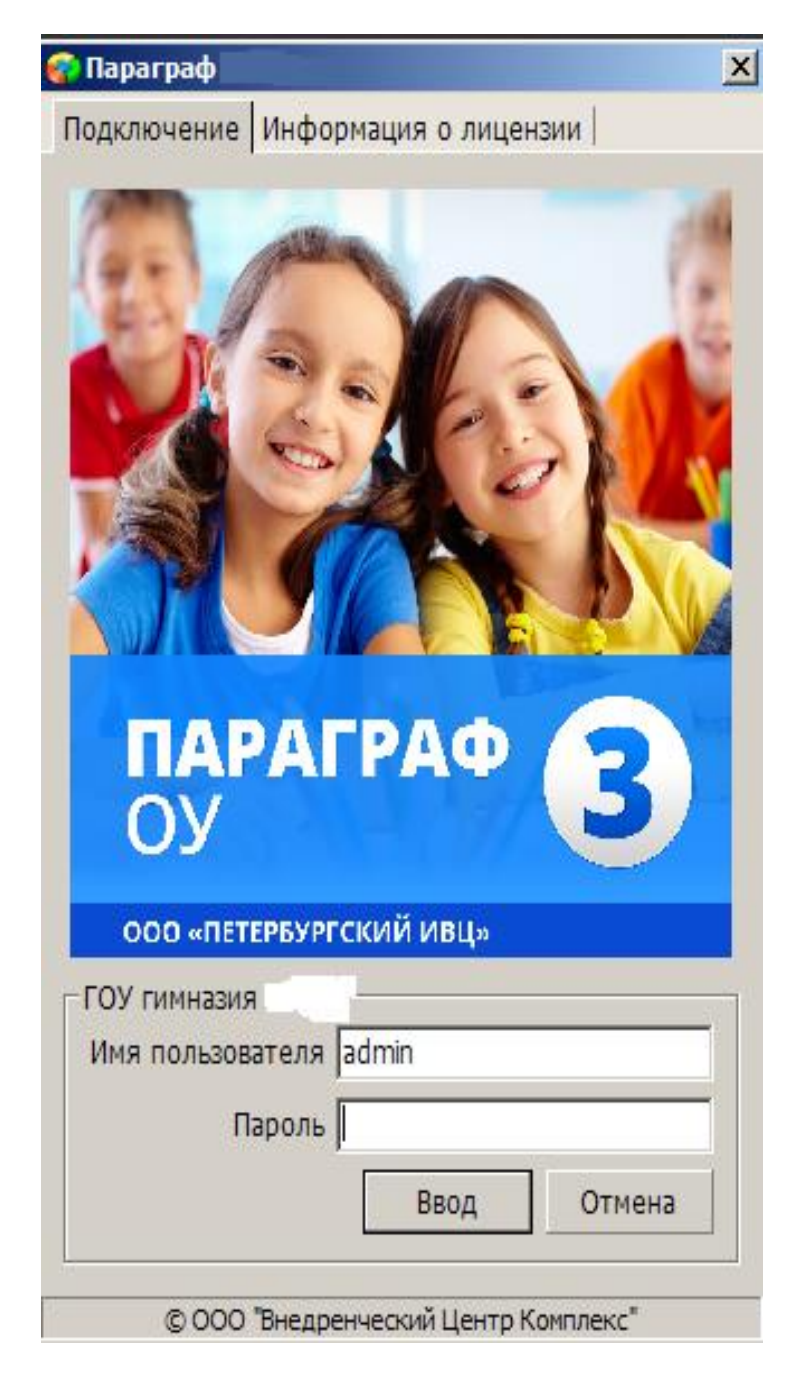

Рисунок 8

3. Щелкнуть по кнопке «Результаты».

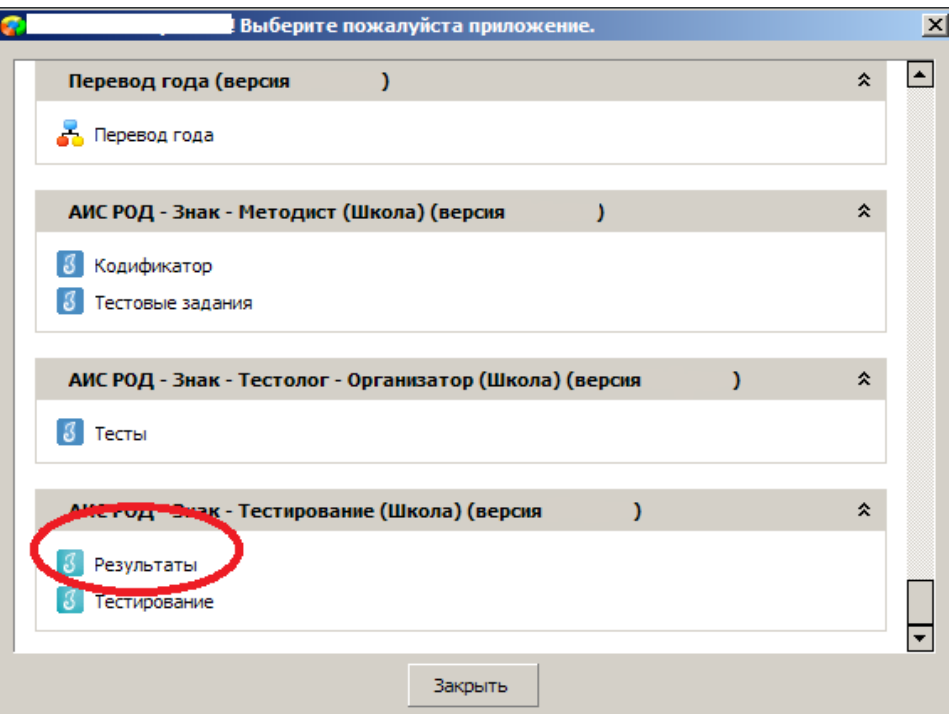

Рисунок 9

4. В поле «Курс» следует выбрать наименование курса.

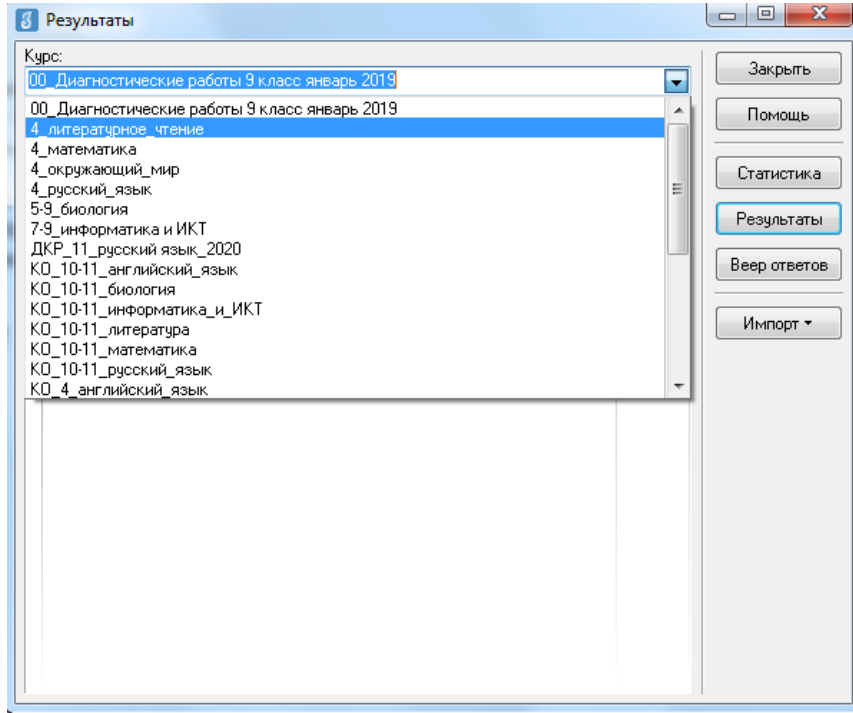

## Рисунок 10

5. В таблице будут отображаться все варианты теста. После выделения варианта теста следует щелкнуть по кнопке «Результаты».

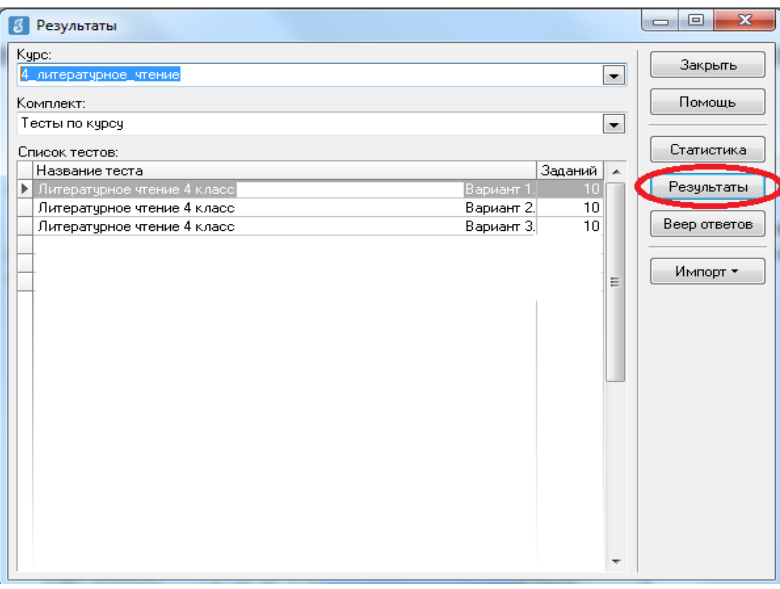

Рисунок 11

6. В окне, содержащем результаты выполнения данного теста обучающимися, следует щелкнуть правой кнопкой мыши, в контекстном меню выбрать команду «Экспорт» и в подменю выбрать команду «Всех результатов во внешний файл».

| Knacc | Учашийся           | <b>Property</b><br>τ | Баллы   |       | Выполнены       |          |                                                   |            |                |                 | Невыпол-       |          |                                  |              |  | Закрыть  |
|-------|--------------------|----------------------|---------|-------|-----------------|----------|---------------------------------------------------|------------|----------------|-----------------|----------------|----------|----------------------------------|--------------|--|----------|
|       |                    |                      | Набрано | Maxc. | Верно           |          | Частично                                          |            | Неверно        |                 | нявшиеся       |          | Интервал                         | Лата         |  | Помощь   |
|       |                    |                      |         |       | Кол.            | $\alpha$ | Кол.                                              | $\alpha$   | Кол.           | $\%$            | Кол.           | $\alpha$ |                                  |              |  |          |
| 93    | Живаева Екатерина  | 2                    | 7       | 15    | 7               | 46.7     |                                                   |            | 4              | 26.7            | 4              |          | 26.7 00:32:28                    | 02.12.2010   |  | Просмотр |
| 93    | Кошелева Елизавета | 3                    | 9       | 15    | 9               | 60       |                                                   |            | 5              | 33.3            | 1              |          | 6.7 00:33:47                     | 02.12.2010   |  |          |
| 93    | Новиков Михаил     | 3                    | 9       | 15    | 9               | 60       |                                                   |            | ĥ              | 40              |                |          | 00:30:09                         | 14.01.2011   |  | Ввод     |
| 93    | Миняев Олег        | 3                    | 8       | 15    | 8               | 53.3     |                                                   |            | 5              | 33.3            | $\overline{2}$ |          | 13.3 00:31:42                    | 02.12.2010   |  |          |
| 93    | Устимова Ольга     | 3                    | 9       | 15    | 9               | 60       |                                                   |            | 5              | 33.3            | $\mathbf{1}$   |          | 6.7 00:30:55                     | 02.12.2010   |  | Изменить |
| 93    | Обелец Виталий     | 4                    | 13      | 15    | 13              | 86.7     |                                                   |            | $\overline{2}$ | 13.3            |                |          | 00:32:34                         | 14.01.2011   |  |          |
| 93    | Селезнев Евгений   | 4                    | 12      | 15    | 12 <sup>1</sup> | 80       |                                                   |            | 31             | 20 <sup>1</sup> |                |          | 00:31:39                         | 2011<br>فعلف |  | 11a      |
| 93    | Рюмкин Эмиль       | 4                    | 13      | 15    | 13              | 86.7     |                                                   |            |                | 2122            |                |          | 00:17:09                         | ∌ Печать     |  |          |
| 93    | Алексеева Мария    | $\overline{4}$       | 12      | 15    | 12              | 8Ú       | В Экспорт<br>в файл MS Excel                      |            |                |                 |                |          |                                  |              |  |          |
| 93    | Левлюк Анастасия   | 4                    | 13      | 15    | 13              | 86.7     |                                                   | в RTF-файл |                |                 |                |          |                                  |              |  |          |
| 93    | Малышева Юлия      | 4                    | 12      | 15    | 12              | 80       | Параметры выставления<br>в HTML-файл<br>2.14.2010 |            |                |                 |                |          |                                  |              |  |          |
| 93    | Завьялов Никита    | 4                    | 11      | 15    | 11              | 73.1     |                                                   |            |                |                 |                |          | Всех результатов во внешний файл | 2.12.2010    |  |          |
| 93    | Нестерчк Сергей    | 4                    | 13      | 15    | 13              | 86.7     |                                                   |            | č٦             | 10.0            |                |          | 00.21.31                         | $-2.12.2010$ |  |          |
| 93    | Васиков Илья       | 4                    | 13      | 15    | 13              | 86.7     |                                                   |            | 2              | 13.3            |                |          | 00:31:53                         | 14.01.2011   |  |          |
| 93    | Рыжова Дарья       | 4                    | 12      | 15    | 12              | 80       |                                                   |            | 3              | 20              |                |          | 00:28:12                         | 14.01.2011   |  |          |
| 93    | Дмитриев Филипп    | 5                    | 14      | 15    | 14              | 93.3     |                                                   |            | 1              | 6.7             |                |          | 00:23:50                         | 14.01.2011   |  |          |
| 93    | Новикова Анастасия | 5                    | 14      | 15    | 14              | 93.3     |                                                   |            | 1              | 6.7             |                |          | 00:19:14                         | 02.12.2010   |  |          |
| 93    | Коротыгин Михаил   | 5                    | 14      | 15    | 14              | 93.3     |                                                   |            | 1              | 6.7             |                |          | 00:18:44                         | 14.01.2011   |  |          |
| 93    | Касснер Александр  | 5                    | 14      | 15    | 14              | 93.3     |                                                   |            |                | 6.7             |                |          | 00:32:25                         | 14.01.2011   |  |          |
| 93    | Соколов Иван       | 5                    | 14      | 15    | 14              | 93.3     |                                                   |            | $\mathbf{1}$   | 6.7             |                |          | 00:27:25                         | 14.01.2011   |  |          |
| 93    | Гайфулина Зарина   | 5                    | 14      | 15    | 14              | 93.3     |                                                   |            | 1              | 6.7             |                |          | 00:28:39                         | 02.12.2010   |  |          |
| 93    | Гайфулина Алина    | 5                    | 15      | 15    | 15              | 100      |                                                   |            |                |                 |                |          | 00:29:11                         | 02.12.2010   |  |          |
| 93    | Бабаян Артем       | 5                    | 15      | 15    | 15              | 100      |                                                   |            |                |                 |                |          | 00:18:32                         | 14.01.2011   |  |          |

Рисунок 12

7. В окне «Сохранить как» выбрать папку для сохранения файла.

*ВНИМАНИЕ* Имя файла изменять нельзя. Автоматически в названии дублируется краткое наименование ОО.

Для обеспечения обмена информацией между образовательными организациями Санкт-Петербурга, отделами образования администраций районов Санкт-Петербурга и ГБУ ДПО «СПбЦОКОиИТ» по защищенной сети передачи данных (ЗСПД) разработано и введено в эксплуатацию защищенное облачное файловое хранилище.

Доступ к хранилищу осуществляется с персональных компьютеров (ПК), подключенных к защищенному сегменту единой мультисервисной телекоммуникационной сети (ЕМТС).

Хранилище доступно по адресу: [http://10.129.69.132.](http://10.129.69.132/)

# III.ВХОД В ХРАНИЛИЩЕ

Для входа в хранилище необходимо указать имя пользователя и пароль. Именем пользователя является код ГИА образовательной организации (ОО). Паролем по умолчанию также является код  $\Gamma$ ИА ОО<sup>7</sup>.

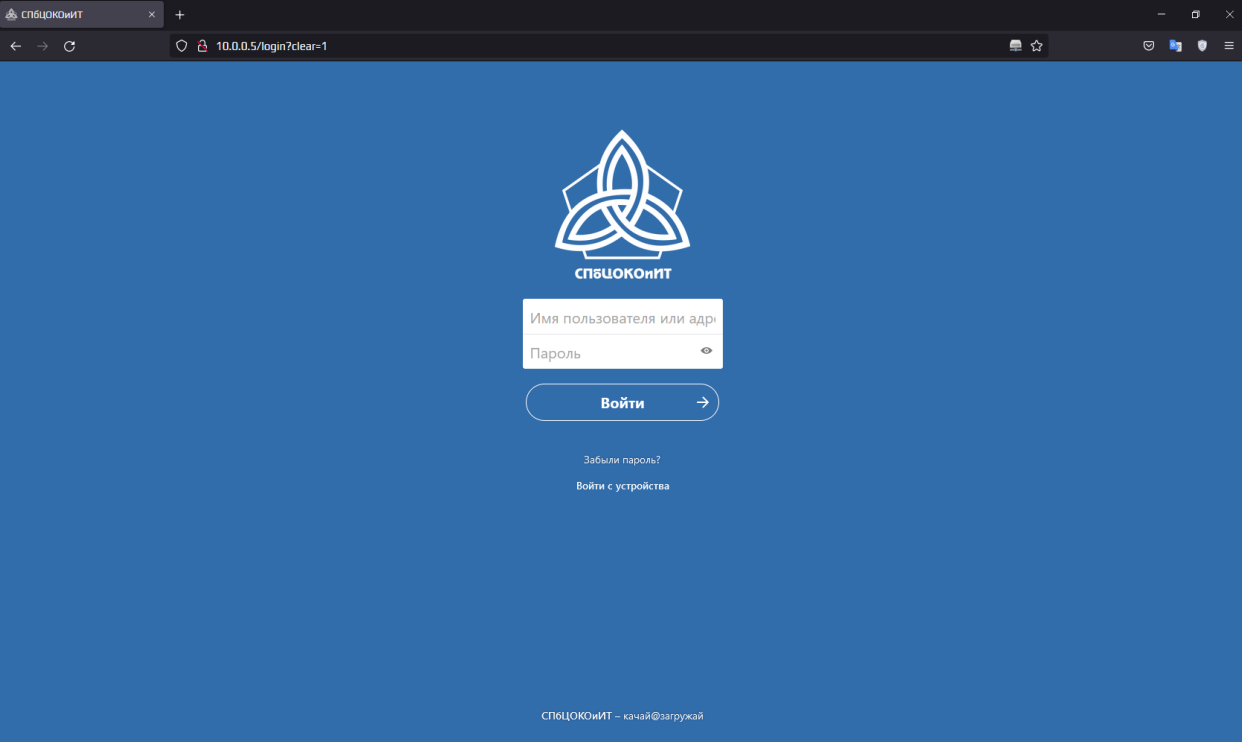

Рисунок 13 Вход в хранилище

**Важно!** При первом входе в хранилище обязательно необходимо сменить пароль. Для этого необходимо войти в «Настройки» и в разделе «Безопасность» (Рис. 14, Рис. 15) указать новый пароль.

1 <sup>7</sup> В случае, если ОО не знает свой код ГИА, необходимо обращаться к районному координатору. ОО городского подчинения обращаются к региональному координатору.

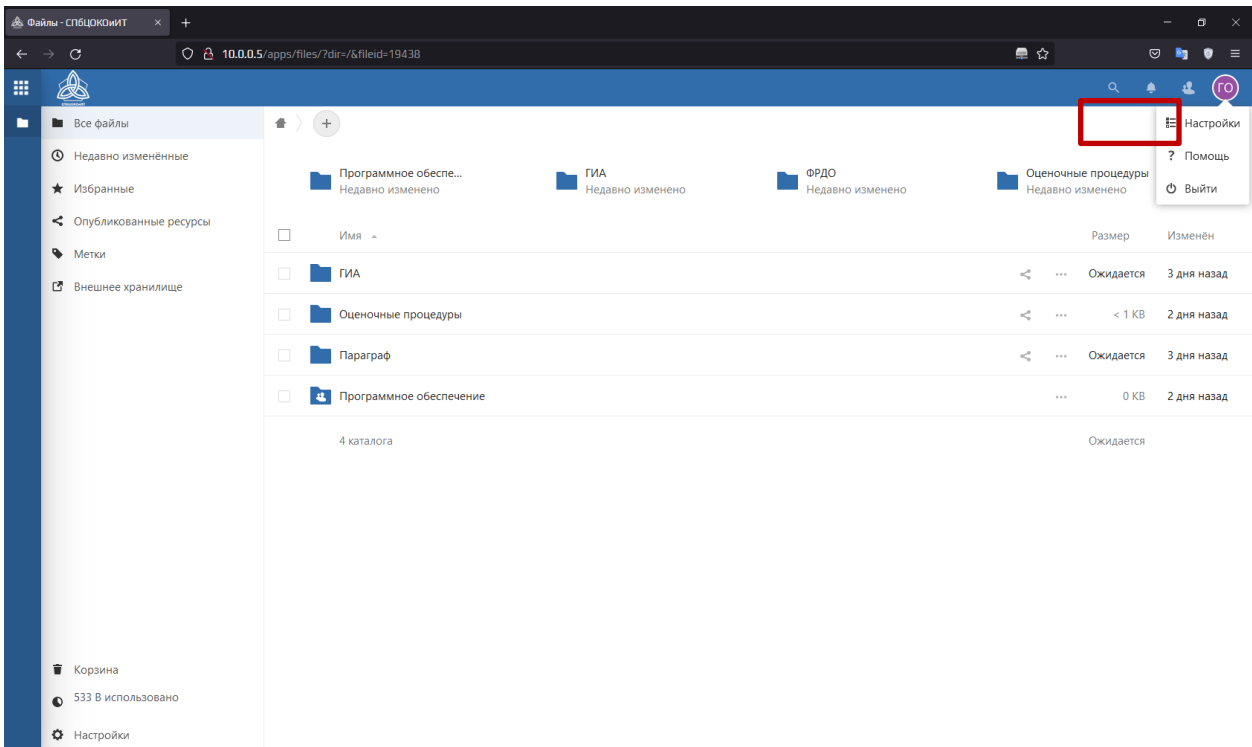

Рисунок 14 Меню пользователя. Настройки

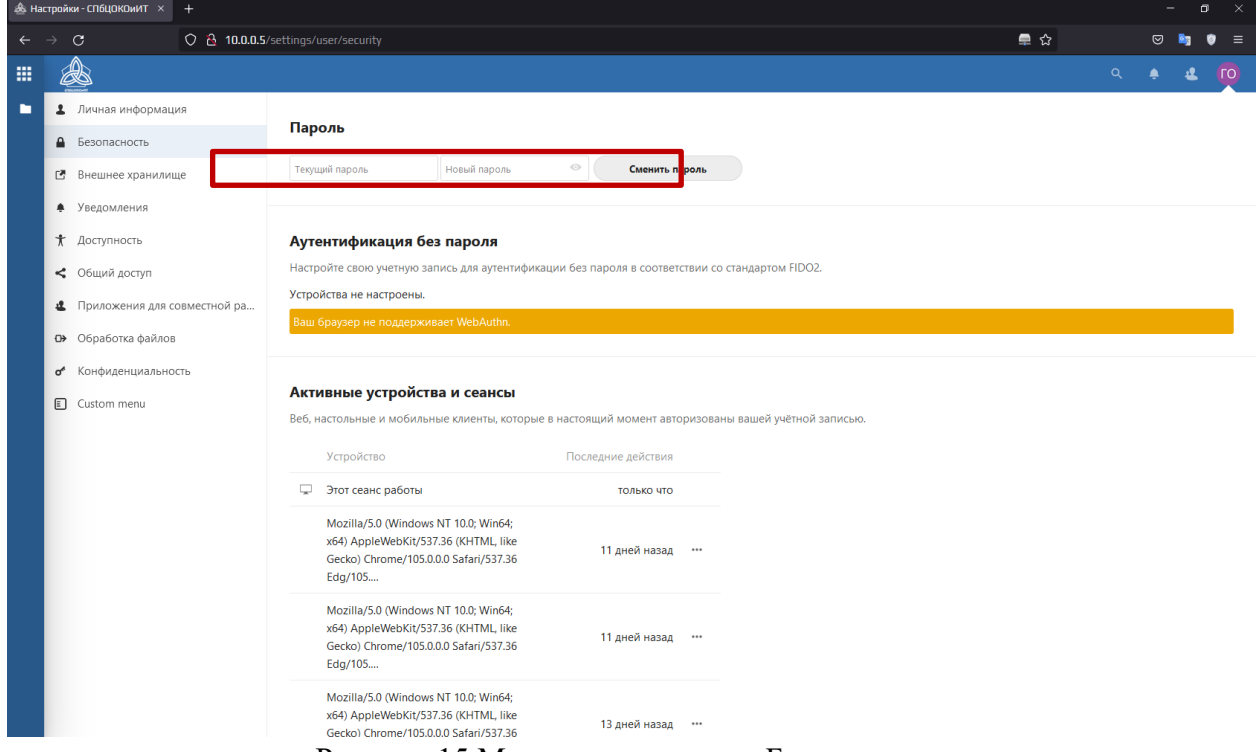

Рисунок 15 Меню пользователя. Безопасность

### **Общая информация о содержимом папок хранилища**

В основном окне хранилища размещены папки различных направлений взаимодействия между ОО, администрациями районов и ГБУ ДПО «СПбЦОКОиИТ», а также папка «Программное обеспечение».

Папки направлений взаимодействия предназначены для обмена информацией между ОО, администрациями районов и ГБУ ДПО «СПбЦОКОиИТ» по различным направлениям деятельности. Доступ в папки настроен таким образом, чтобы ОО и администрации районов могли только загружать в них файлы. Удалять, перезаписывать или модифицировать загруженные файлы невозможно.

Папка «Программное обеспечение» предназначена для передачи в ОО новых версий программного обеспечения.

### **Экспорт из «Знак»**

Для осуществления экспорта на городской уровень результатов тестирования в «Знак» необходимо:

1. Перенести файл экспорта с результатами тестирования на ПК, имеющий доступ в ЗСПД;

2. Войти в хранилище;

3. Перейти в папку «Оценочные процедуры\РМ»

4. Выбрать папку «I волна» (или «II(III) волна» в зависимости от периода участия школы согласно расписанию РМ).

- 5. Загрузить файл экспорта. (Рис. 16).
- 6. Таким же образом (Рис. 16) загружаются протоколы и служебные записки.

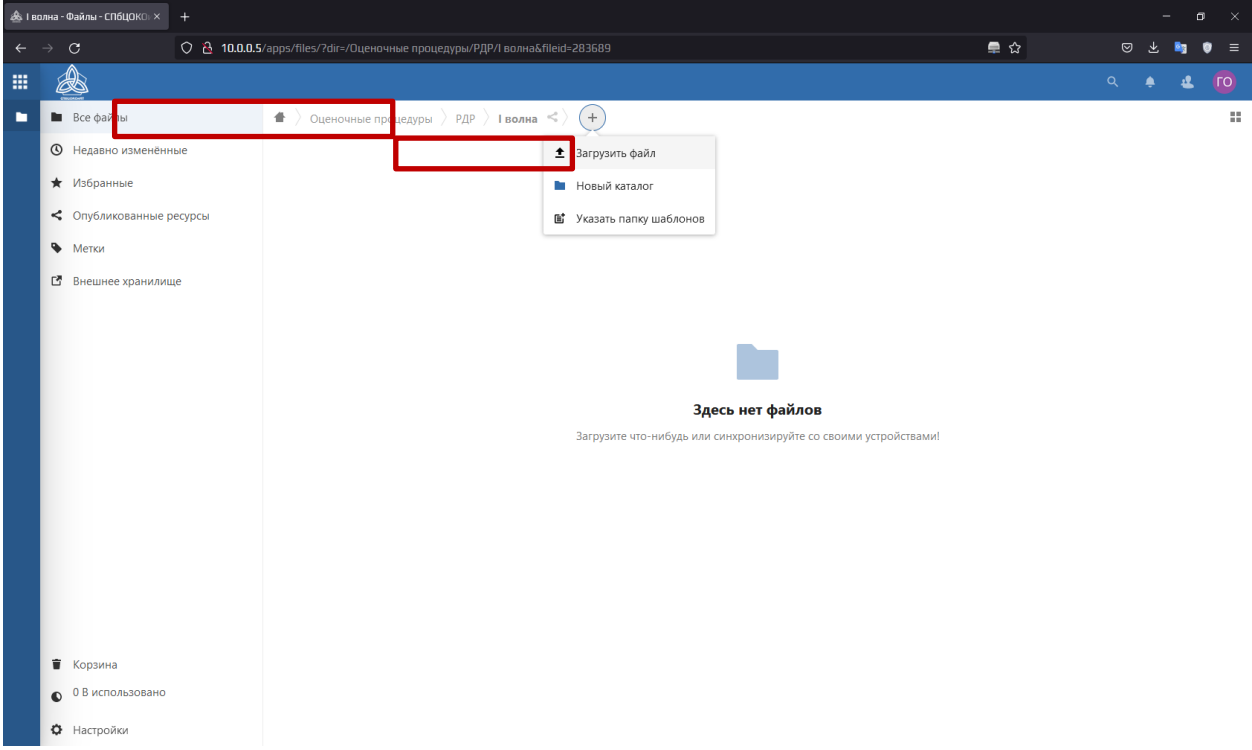

Рисунок 16 Загрузка файла экспорта в хранилище

#### **Инструкция по внесению результатов оценки заданий типа «C»**

Координатор совместно с техническим специалистом вносит результаты ответов обучающихся на задания типа «C» в модуль «Знак» ИС «Параграф» в соответствии с протоколом проведения тестирования и отчетом о взаимопроверке.

Для этого необходимо:

- 1) Зайти в приложение «Результаты».
- 2) Выбирать «Курс», «Тест» и нажать кнопку «Веер ответов».

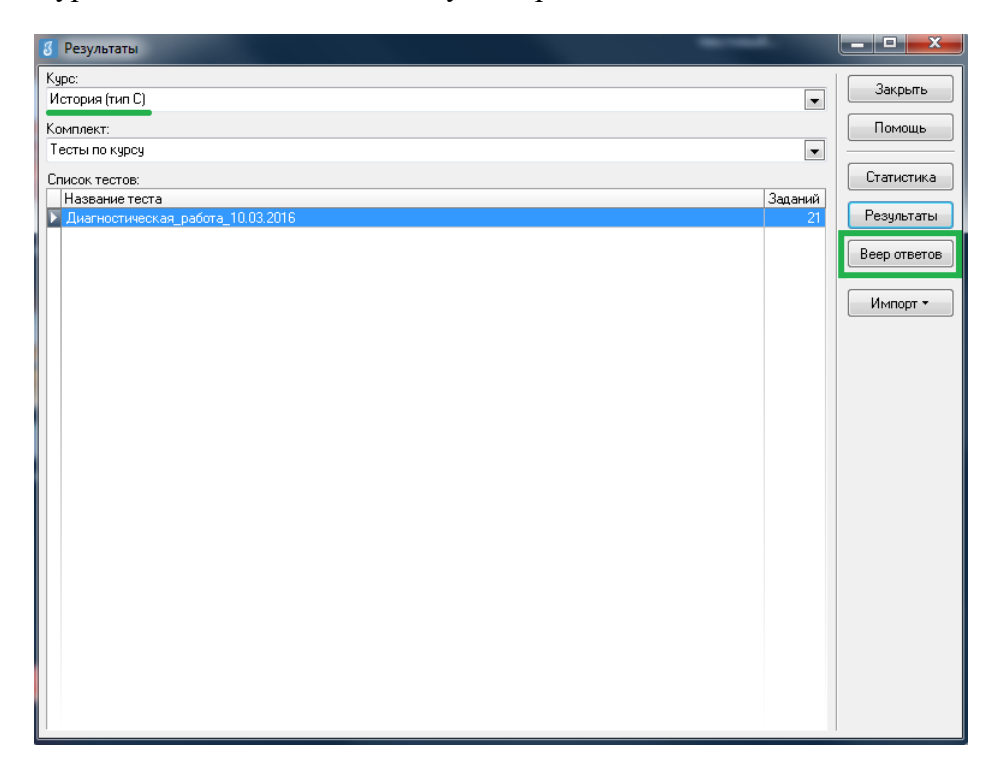

3) В окне «Веер ответов» выбрать тип задания «C» и название задания и нажать кнопку «Проверка».

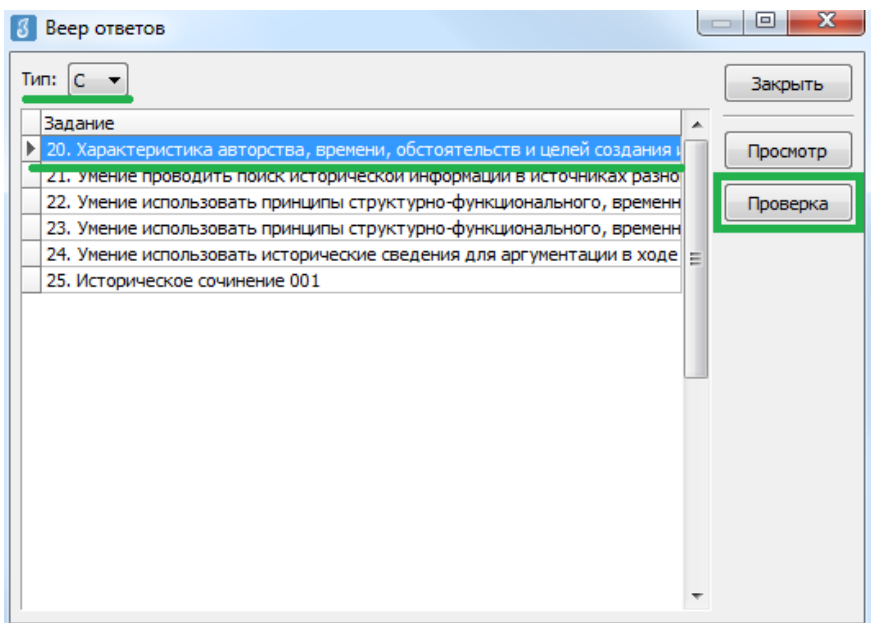

4) В окне «Оценка ответов» отображается пофамильный список учащихся, которым выпало данное задание. Необходимо выбрать ученика, напротив его фамилии и имени автоматически выставляется стрелка. Далее необходимо нажать кнопку «Критерии».

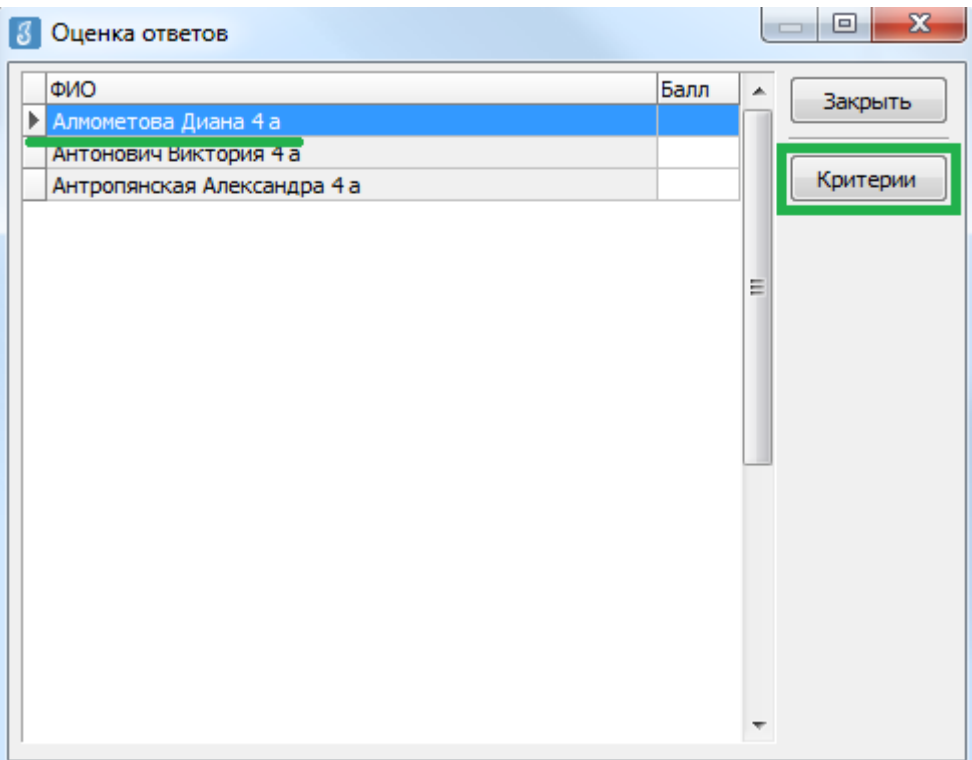

5) В окне «Оценка по критериям», в соответствии с полученным от районного координатора РМ отчетом о взаимопроверке, необходимо выставить баллы по каждому критерию (вводить баллы можно как с клавиатуры, так и выбором из выпадающего списка). Общее количество баллов отображается в нижней части окна. После выставления баллов по всем критериям необходимо нажать кнопку «ОК».

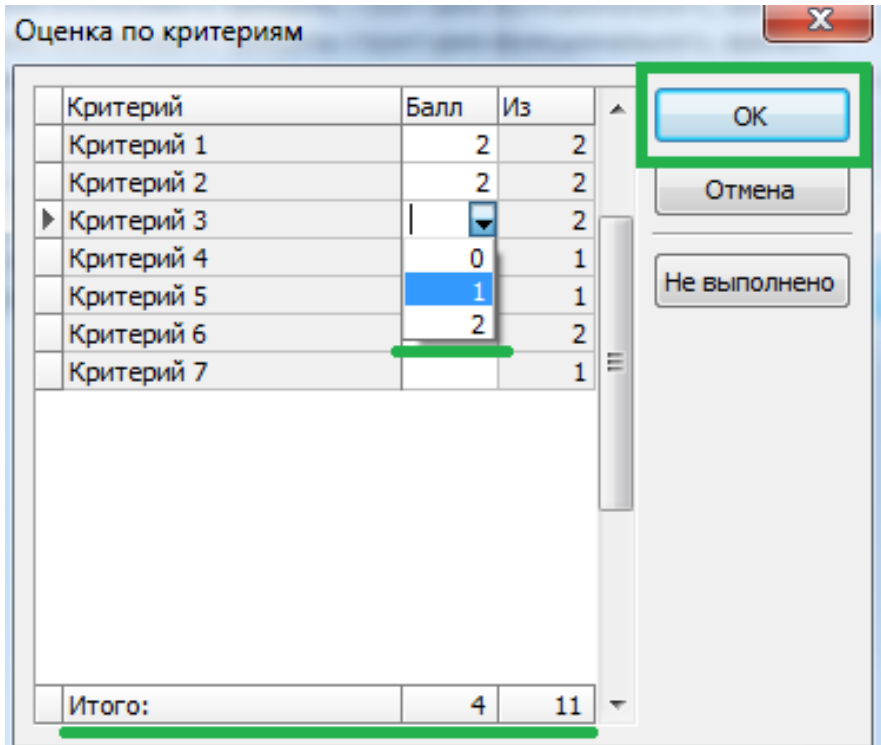

6) В окне «Оценка ответов» в поле «Балл» напротив фамилии и имени учащегося будет отображаться суммарный выставленный балл за задание.

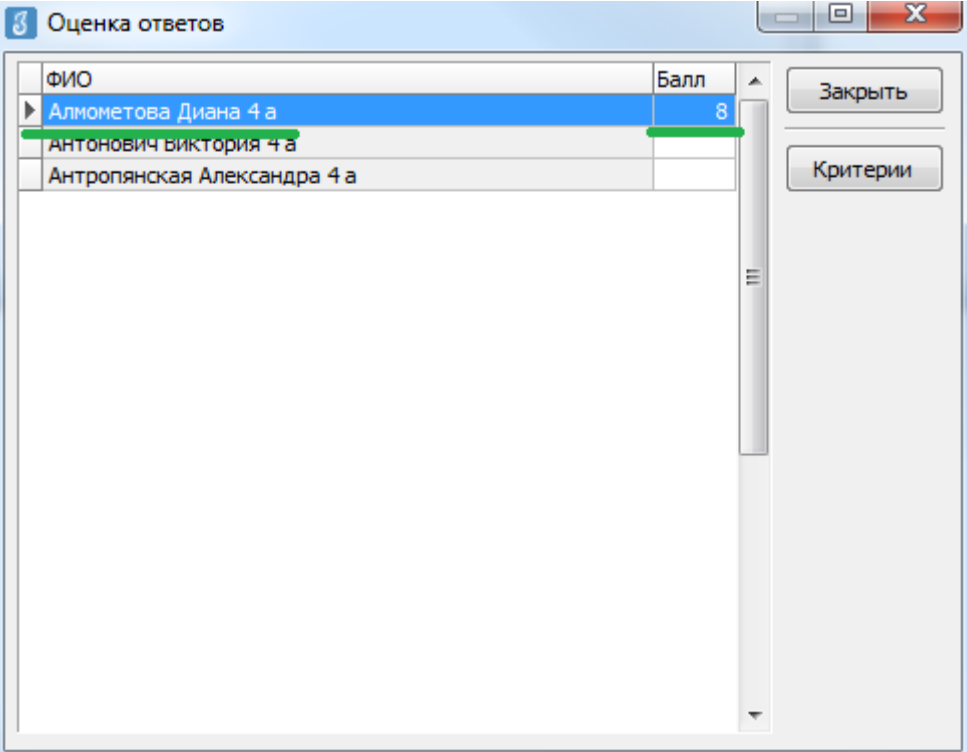

7) После этого можно выбрать из списка следующего обучающегося и переходить к оцениванию, используя алгоритм, описанный в пункте 5.

8) Когда все баллы по ученикам будут выставлены, возвращаемся в окно «Веер ответов» и выбираем следующее задание. Переходим к оцениванию следующего задания, используя описанный выше алгоритм.

*Внимание! После окончания внесения всех результатов необходимо проверить, чтобы у каждого обучающегося напротив фамилии и имени был выставлен балл. Только после этого из окна «Результаты» соответствующего теста можно сделать «Экспорт всех результатов во внешний файл» согласно инструкции №2 для технических специалистов.*